**UCHIDA** 

**在学生・離籍生向け**

# **証明書学外発行サービス**

## **操作マニュアル**

## <span id="page-1-0"></span>1. はじめに

## <span id="page-1-1"></span>1.1 目次

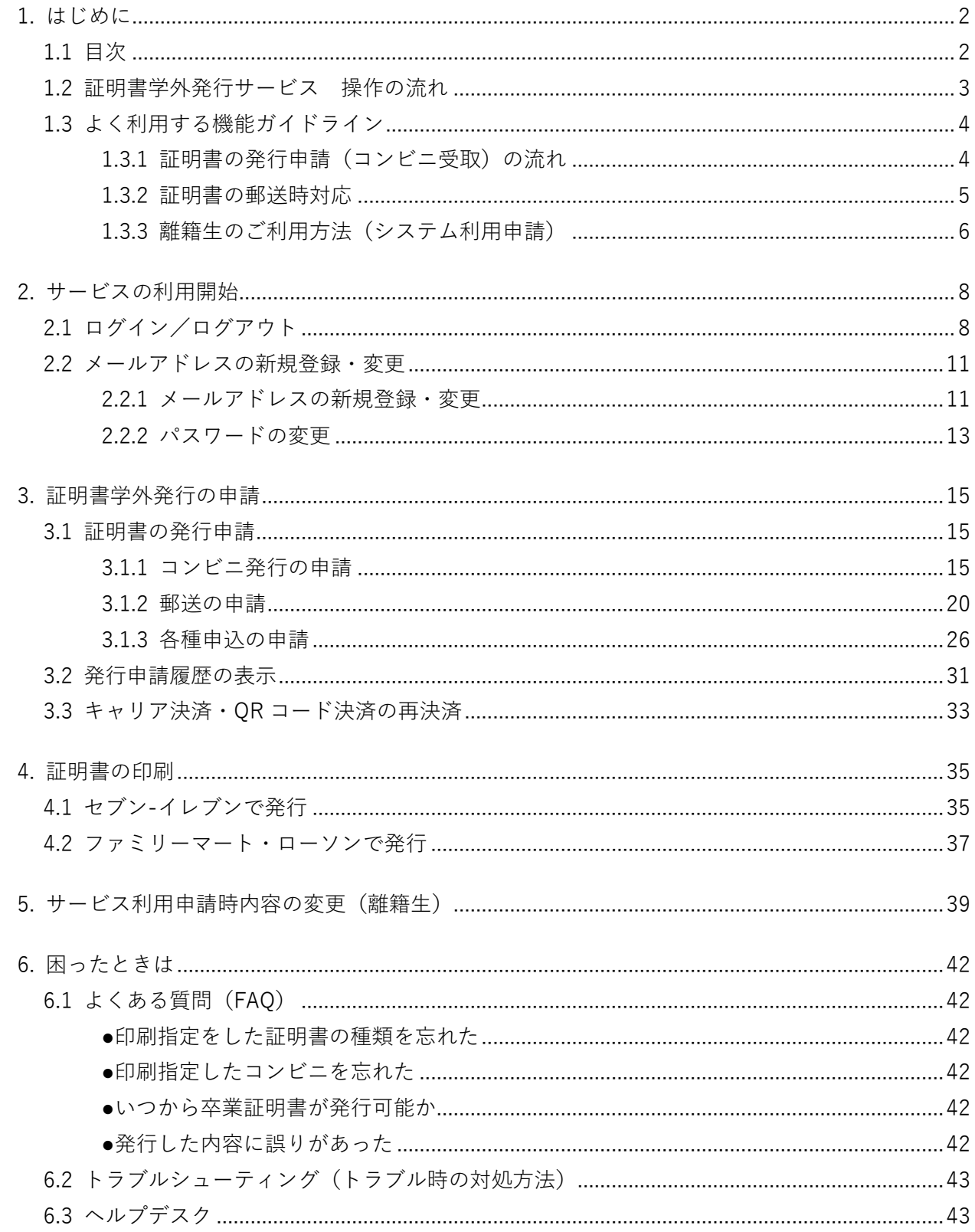

### <span id="page-2-0"></span>**1.2** 証明書学外発行サービス 操作の流れ

学外発行する証明書を申請する際の操作の流れを説明します。ここでは、必要な証明書を申請してから受 け取るまでの流れを説明します。

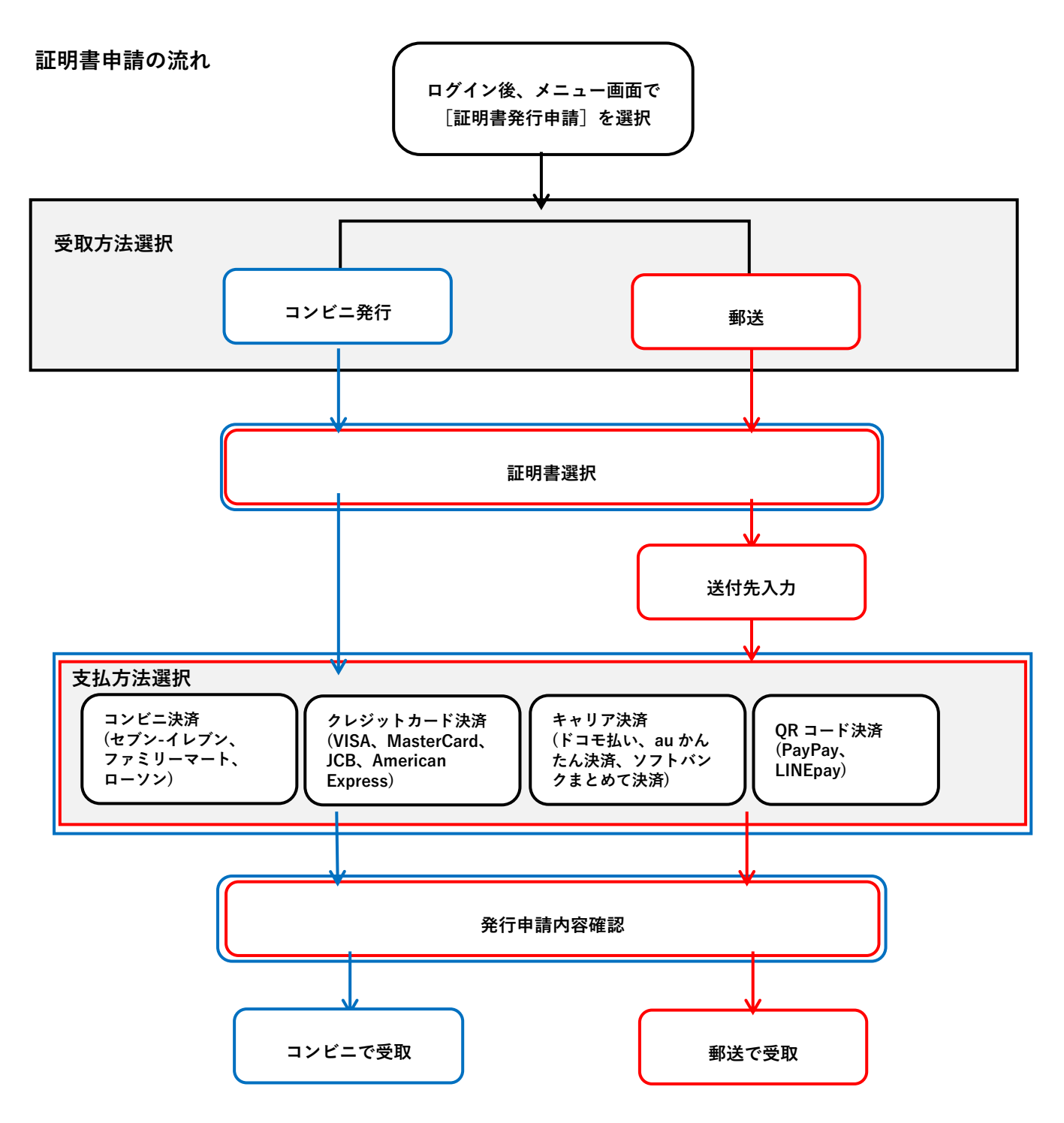

### <span id="page-3-0"></span>**1.3** よく利用する機能ガイドライン

本サービスを利用するにあたっての簡単なガイドラインを説明します。

#### <span id="page-3-1"></span>**1.3.1 証明書の発行申請(コンビニ受取)の流れ**

在学生・離籍生が本サービスの発行申請からコンビニ発行までの操作手順について説明します。

#### **操作手順**

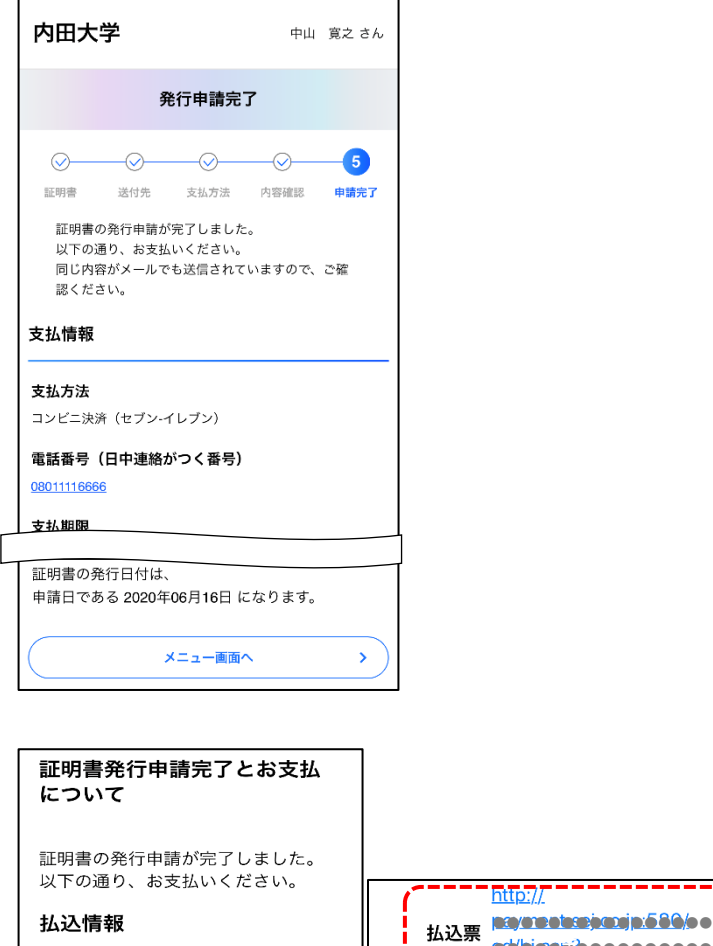

払込票番<br>\_\_\_\_\_<del>\_\_\_\_\_</del>\_7212446782706

支払期限 2020年06月16日 23:59

**コンビニ**<br>決済店舗 セブン-イレブン

<sup>1</sup><br>(日中連<br>絡がつく <u>08011116666</u>

. 請求金額\_2,<u>082円</u>\_\_\_\_

電話番号

番号)

1. 証明書学外発行サービスにて証明書を発 行申請します。(詳細は P.10~P.15 をご参 照ください。)

2. コンビニ決済の場合、登録したメールア ドレスに「証明書発行申請完了とお支払 について」から「払込票番号」「払込票 URL」からコンビニ決済します。クレジッ トカード決済・キャリア決済・QR コード 決済の場合は発行申請完了後、証明書発 行準備へ進みます。

●●●●●●●●●●●●●●●● ●●●●●●●●●●●●●●●● -<del>2000 sode 4:5174 -</del> ¥

証明書発行申請内容

号

発行申請番

発行申請日 2020年06月16日

0000004536

時 17:08

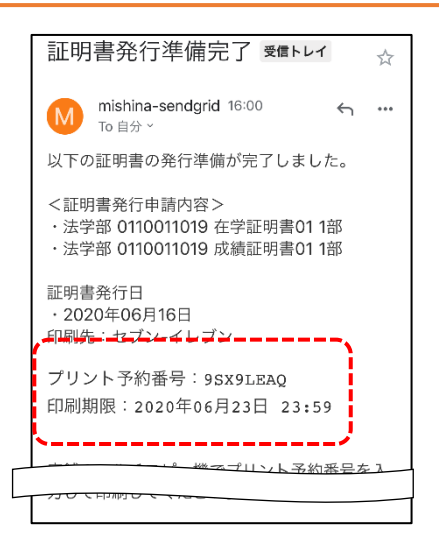

- 3. 決済後、「証明書発行準備完了」メールを 受信します。
- 4. 指定したコンビニで「プリント予約番号」 と「印刷期限」を確認し、証明書を印刷し ます。(詳細は P.23~P.26 をご参照くださ  $\mathbf{U}_{\mathbf{a}}$

#### <span id="page-4-0"></span>**1.3.2 証明書の郵送時対応**

在学生・離籍生が本サービスの発行申請から証明書郵送までの操作手順について説明します。

#### **操作手順**

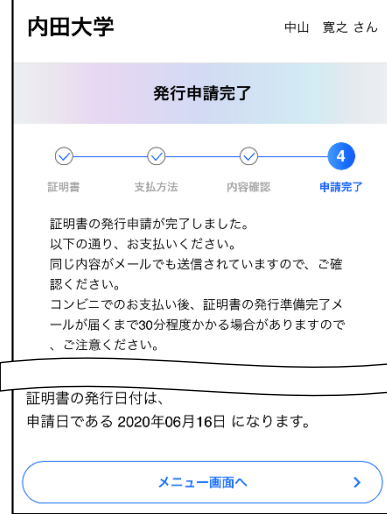

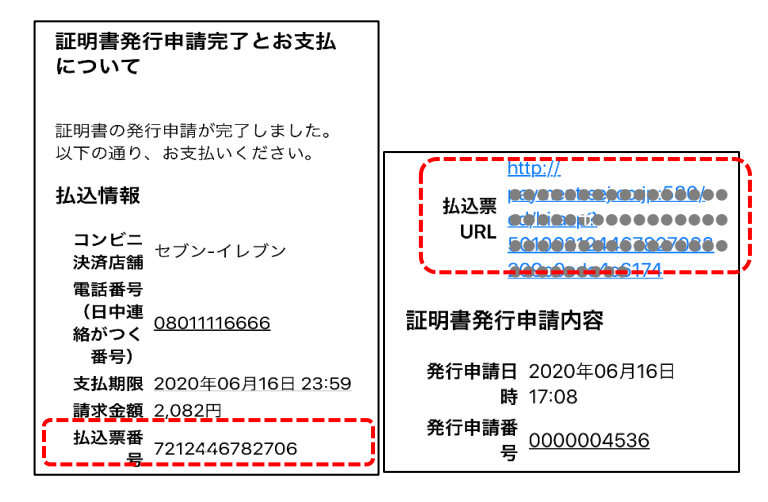

1. 証明書学外発行サービスにて郵送を選択 します。(詳細は P.16~P.22 をご覧くださ  $\mathbf{U}$ <sup>2</sup>)

2. コンビニ決済の場合、登録したメールア ドレスに「証明書発行申請完了とお支払 について」から「払込票番号」「払込票 URL」からコンビニ決済します。クレジッ トカード決済・キャリア決済・QR コード 決済の場合は発行申請完了後、証明書発 行準備へ進みます。

中山一寛之 さん

郵送完了

**印刷準備完了** 

発行申請履歴一覧

3. 管理者が郵送処理完了後、「証明書発行申 請履歴」画面にて発行状況を確認できま す。(詳細は P.16~P.22 をご覧ください。)

#### <span id="page-5-0"></span>**1.3.3 離籍生のご利用方法(システム利用申請)**

離籍生が本サービスを利用するためにシステム利用申請を行います。システム利用申請をするには、メー ルアドレスが必要です。

発行状況「郵送完 了」を確認

#### **操作手順**

 $\times = -$ 

内田大学

全2件中 1件 ~ 2件を表示 申請番号 0000004536

2020年06月16日 17:08 在学証明書01 他、計2部 申請番号 0000004535

2020年06月16日 15:58 在学証明書01 他、計2部 全2件中 1件 ~ 2件を表示

 $\epsilon$ 

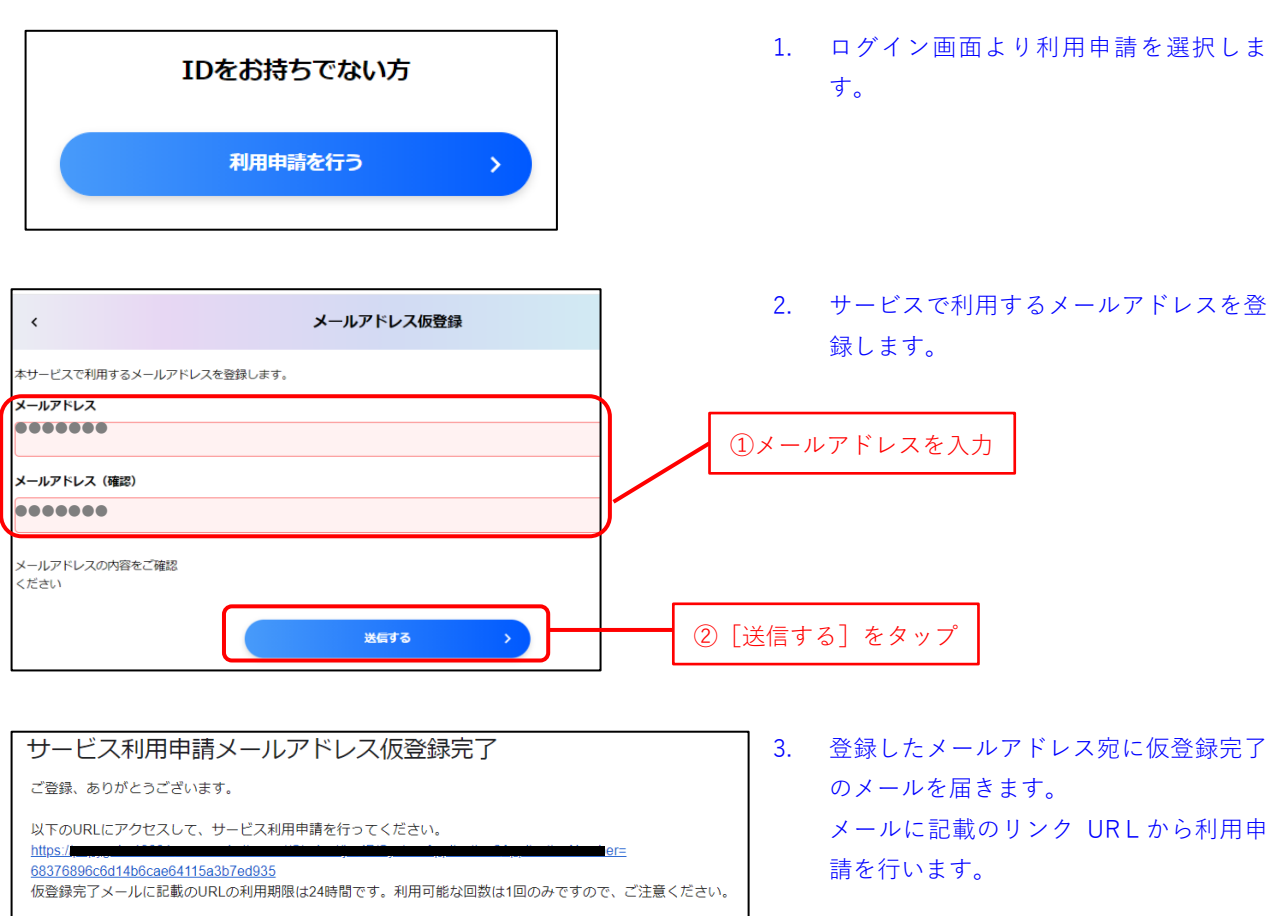

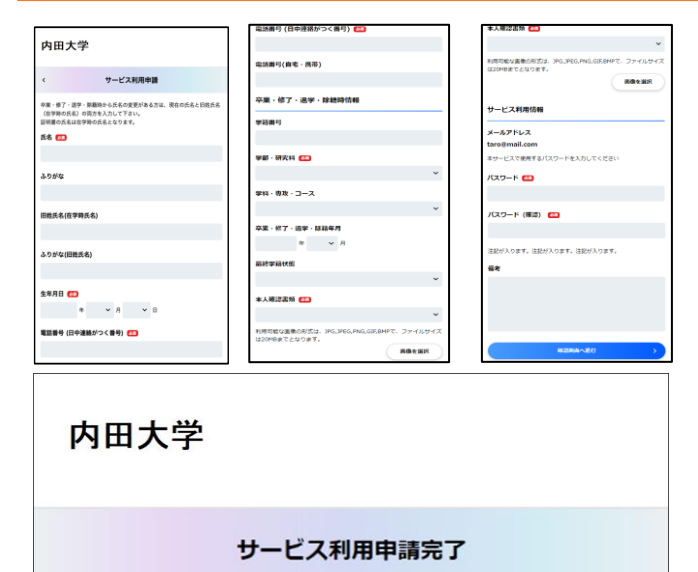

サービスの利用申請を受理しました。 申請が承認されると、承認メールが届きます。 承認されるまで、少々お待ちください。 ログイン画面へ  $\rightarrow$  4. 利用申請画面にて必要な情報を入力し、 登録します。

5. 利用申請に進み確認画面より 「利用申請する」ボタンを押下すること で利用申請が実施されます。

## <span id="page-7-0"></span>**2.** サービスの利用開始

## <span id="page-7-1"></span>**2.1** ログイン/ログアウト

本サービスを利用するためにログインをします。ログインするには、ユーザーID とパスワードが必要です。 利用が終わり本システムを終了させるには、ログアウトします。

#### **操作手順**

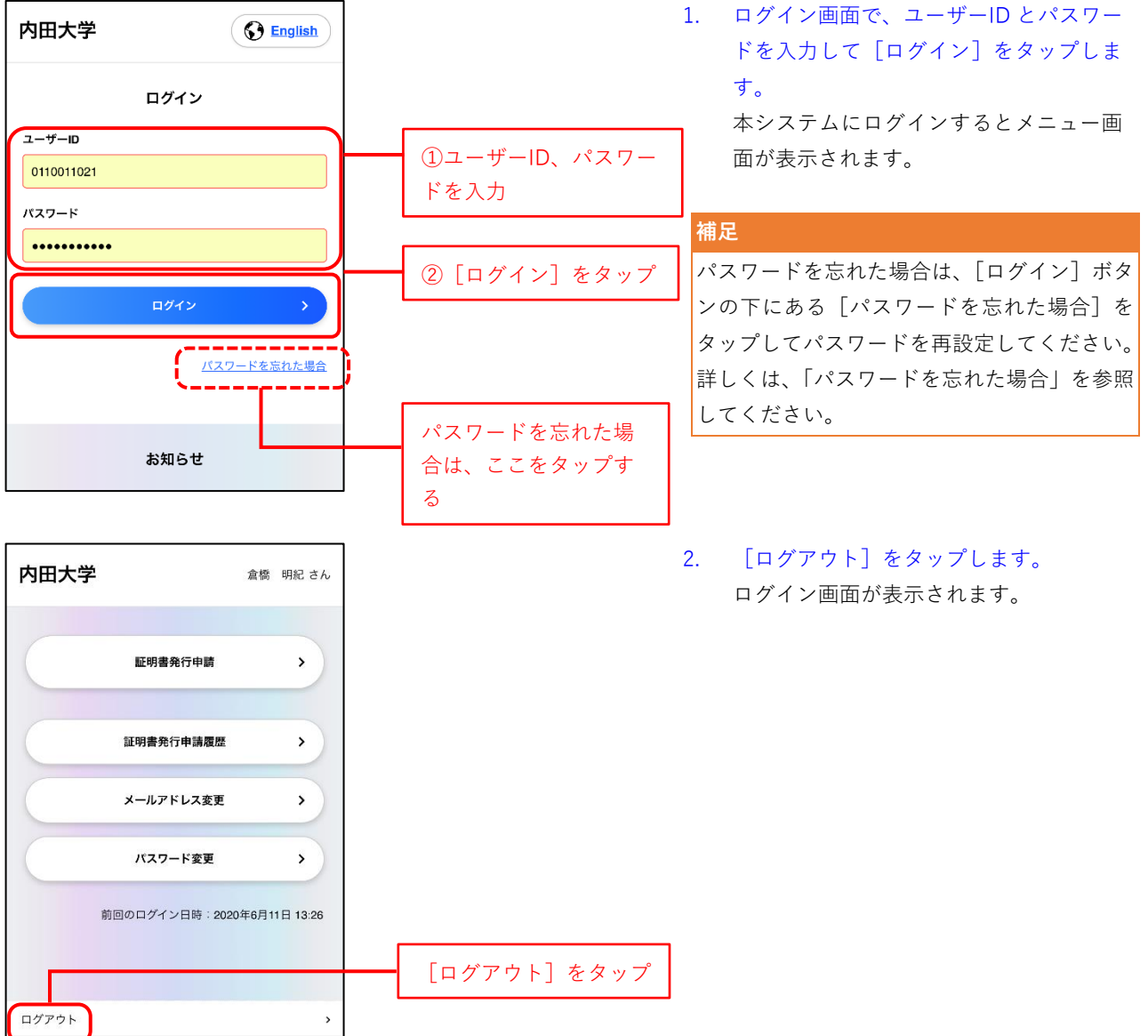

#### <span id="page-7-2"></span>**パスワードを忘れた場合**

パスワードを忘れた場合は、ログイン画面にある [パスワードを忘れた場合] をタップします。

#### **操作手順**

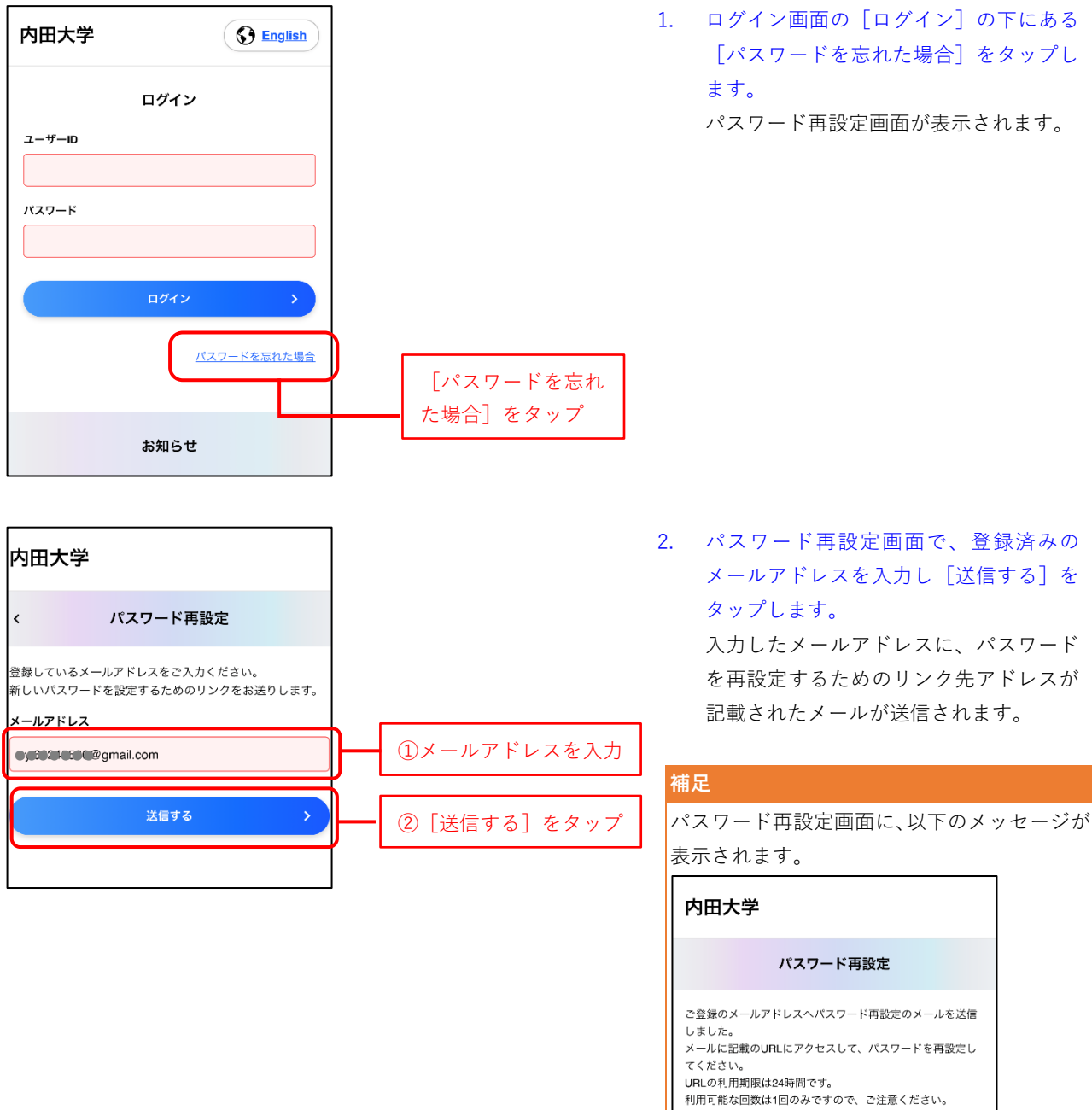

9

ログイン画面へ

 $\rightarrow$ 

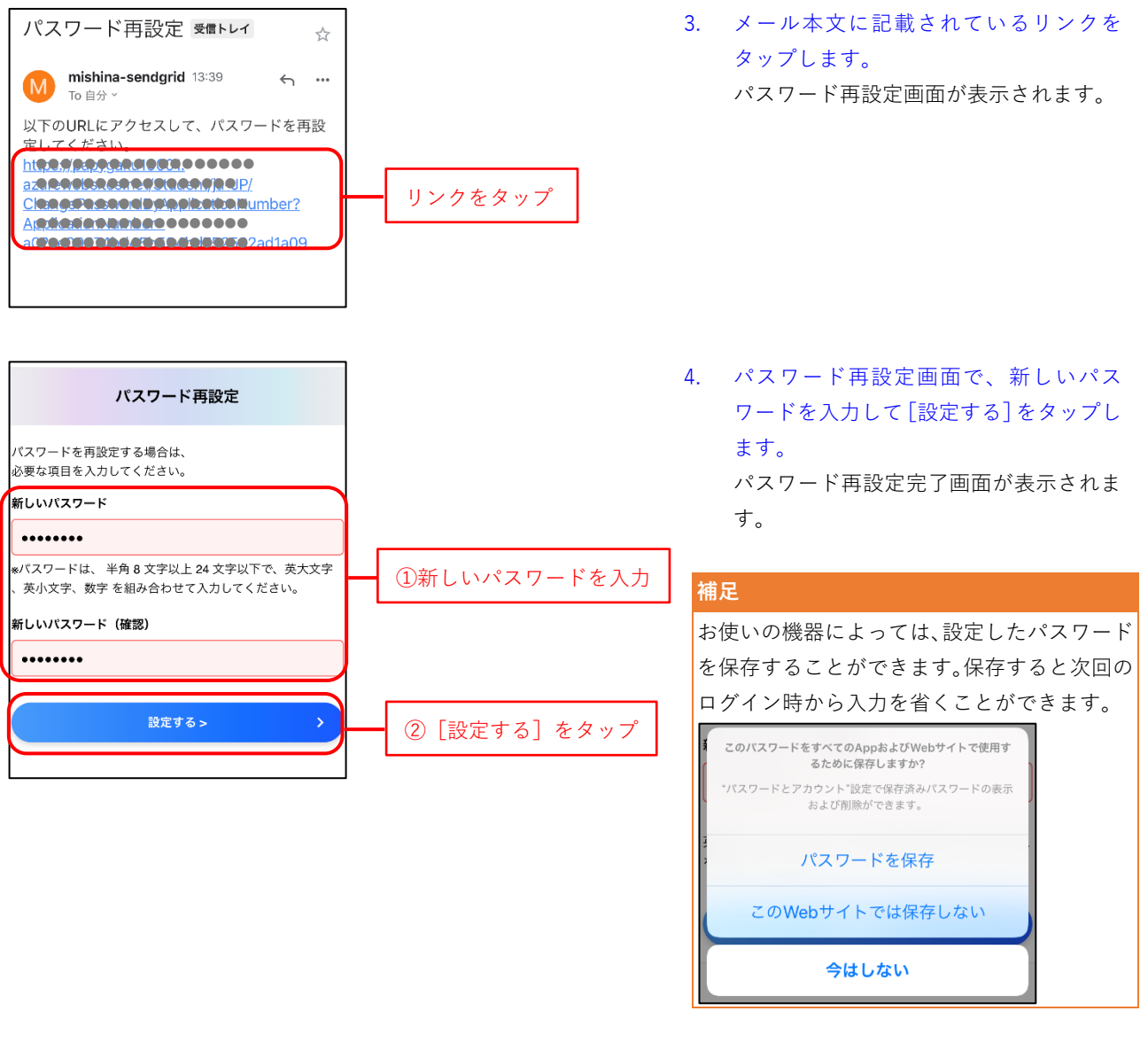

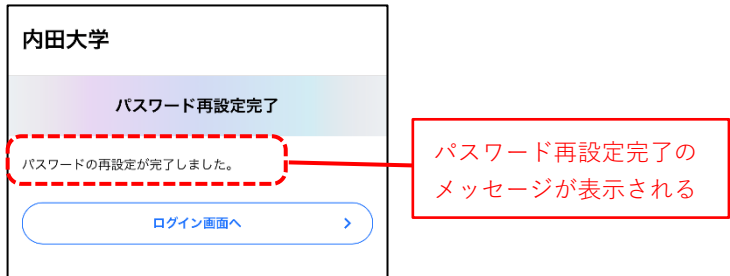

10

#### <span id="page-10-0"></span>**2.2** メールアドレスの新規登録・変更

本サービスで利用するメールアドレスの新規登録・変更、パスワードの変更について説明します。

#### <span id="page-10-1"></span>**2.2.1 メールアドレスの新規登録・変更**

本サービスを利用するには、メールアドレスを登録する必要があります。

在学生が本サービスを初めて利用しようとログインした際、ユーザーID に対してメールアドレスが登録さ れていない場合はメールアドレスを登録する画面が表示されます。(在学生のみ)

ログイン時にメールアドレスを登録する画面が表示された場合は、手順 2 から参照し、メールアドレスを 登録してください。

本サービス利用開始後にメールアドレスを変更したい場合は、ログインしてからメールアドレスを変更し ます。(在学生・離籍生共通)予めメールアドレスが設定されている場合、メールアドレスの変更が出来な い場合があるのでご注意ください。

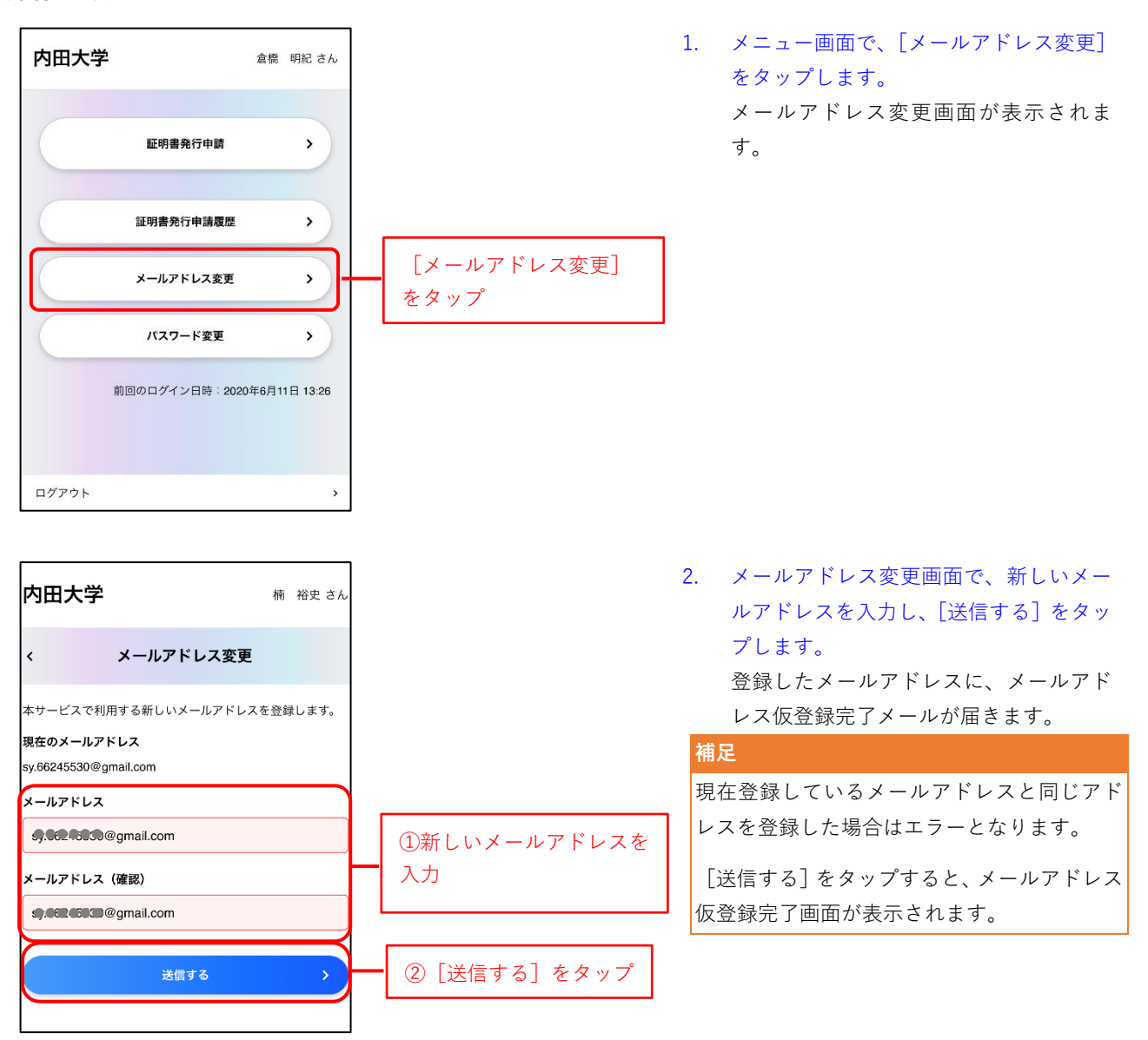

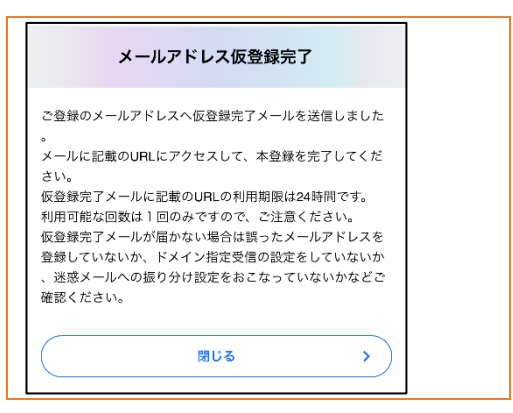

3. メール本文のリンクをタップします。 メールアドレス変更完了画面が表示され ます。

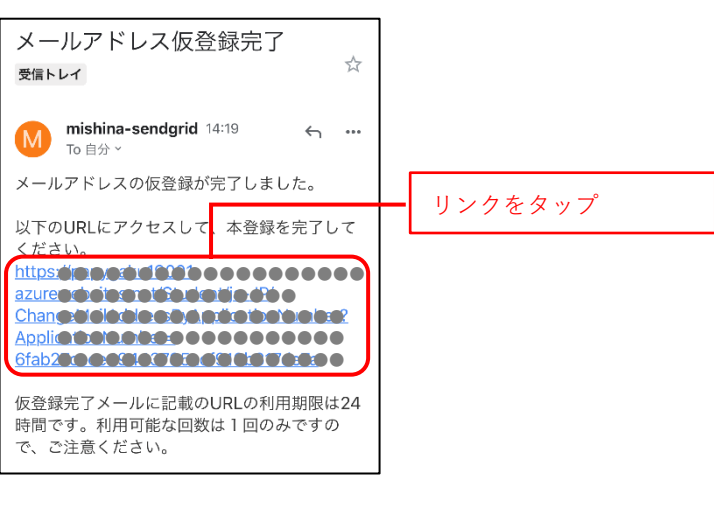

#### 内田大学 メールアドレス変更完了 -----------メールアドレス変更完了の メールアドレスの変更が完了しました。 メッセージが表示される メニュー画面へ  $\bar{\mathbf{y}}$

#### **補足**

リンク先の URL の利用期限は 24 時間です。 また利用可能な回数は 1 回のみです。

#### <span id="page-12-0"></span>**2.2.2 パスワードの変更**

在学生が本サービスを初めて利用しようとログインした際、ユーザーID に対してパスワードが初期設定の ままだった場合は、パスワードを変更する画面が表示されます。(在学生のみ)

ログイン時にパスワードを変更する画面が表示された場合は、手順 2 から参照し、パスワードを変更して ください。

また、本サービス利用開始後にパスワードを変更したい場合は、ログインしてからメールアドレスを変更 します。(在学生・離籍生共通)学内の他のシステムと共通のパスワードを使用している場合など、パス ワードの変更ができないことがありますのでご注意ください。

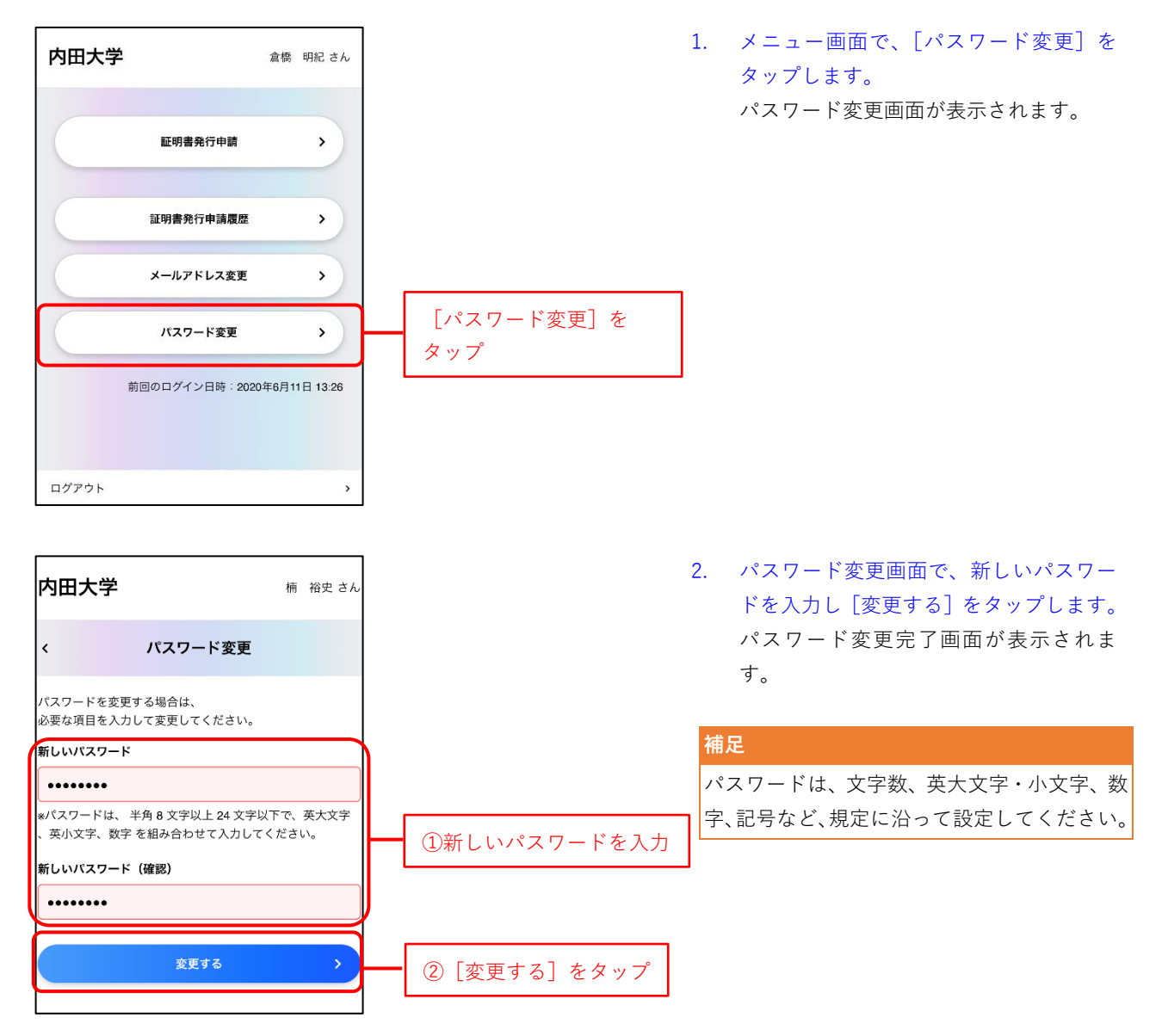

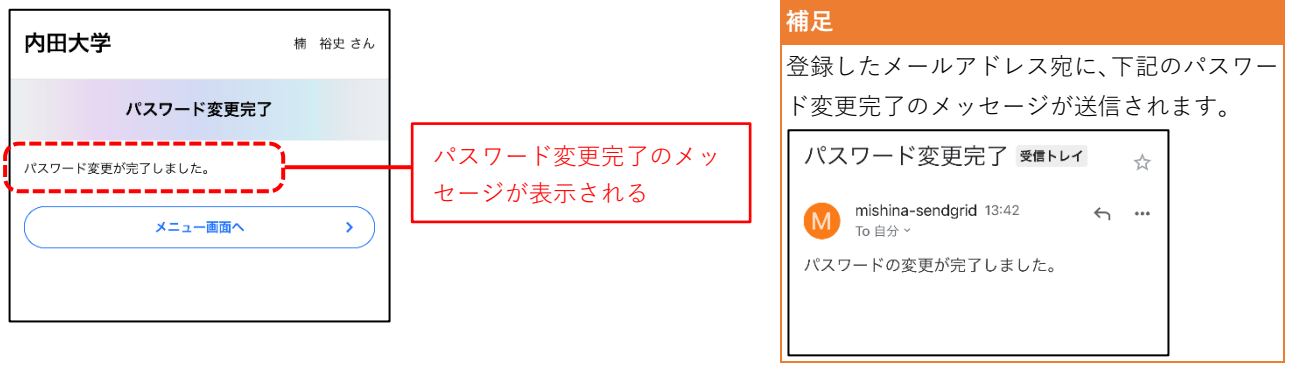

## <span id="page-14-0"></span>**3.** 証明書学外発行の申請

### <span id="page-14-1"></span>**3.1** 証明書の発行申請

発行する証明書の申請を行います。発行する手順は、コンビニで印刷するか、または証明書を本学から郵 送してもらうかにより異なります。

#### <span id="page-14-2"></span>**3.1.1 コンビニ発行の申請**

証明書をコンビニで発行する場合の申請方法について説明します。

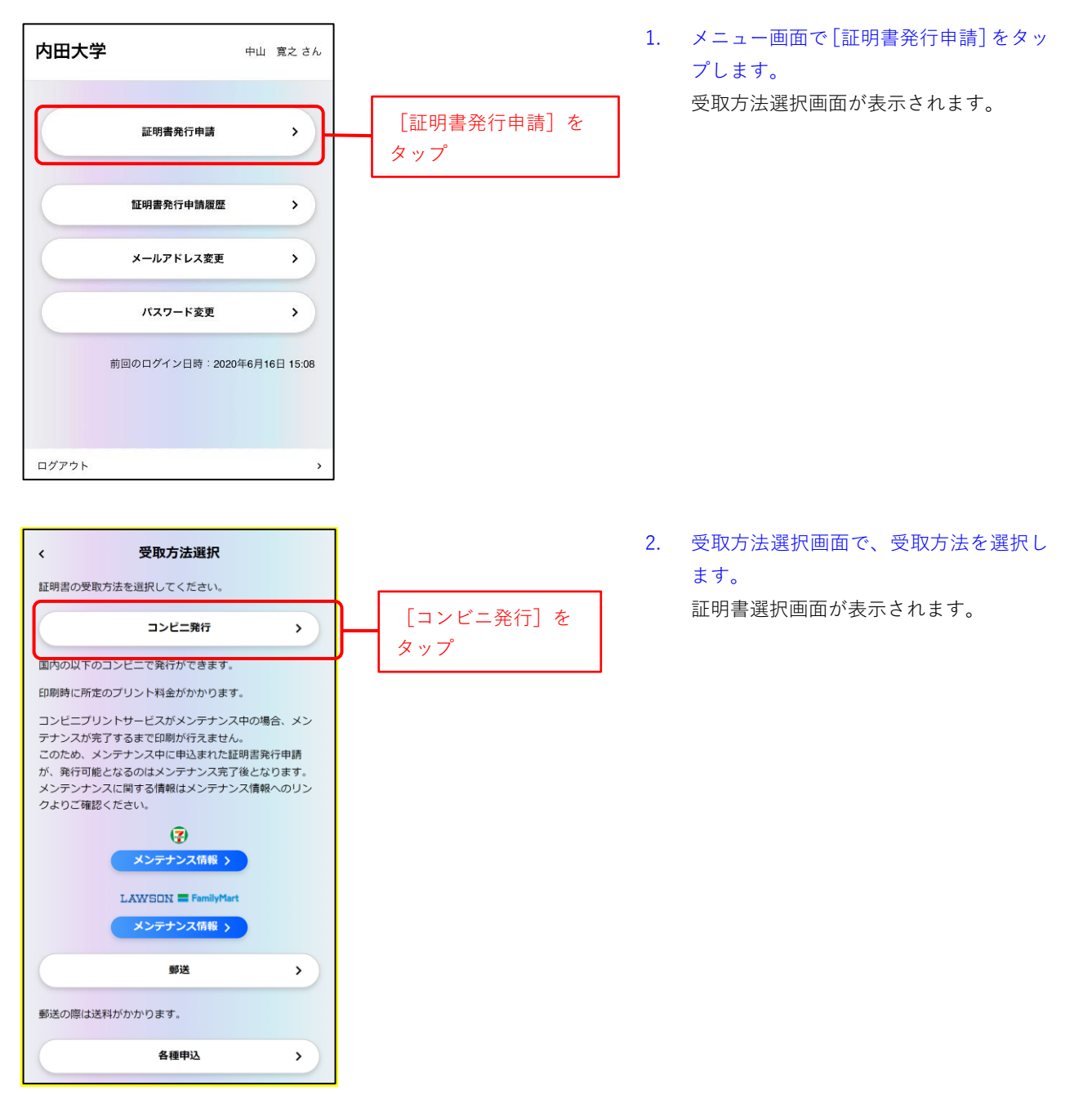

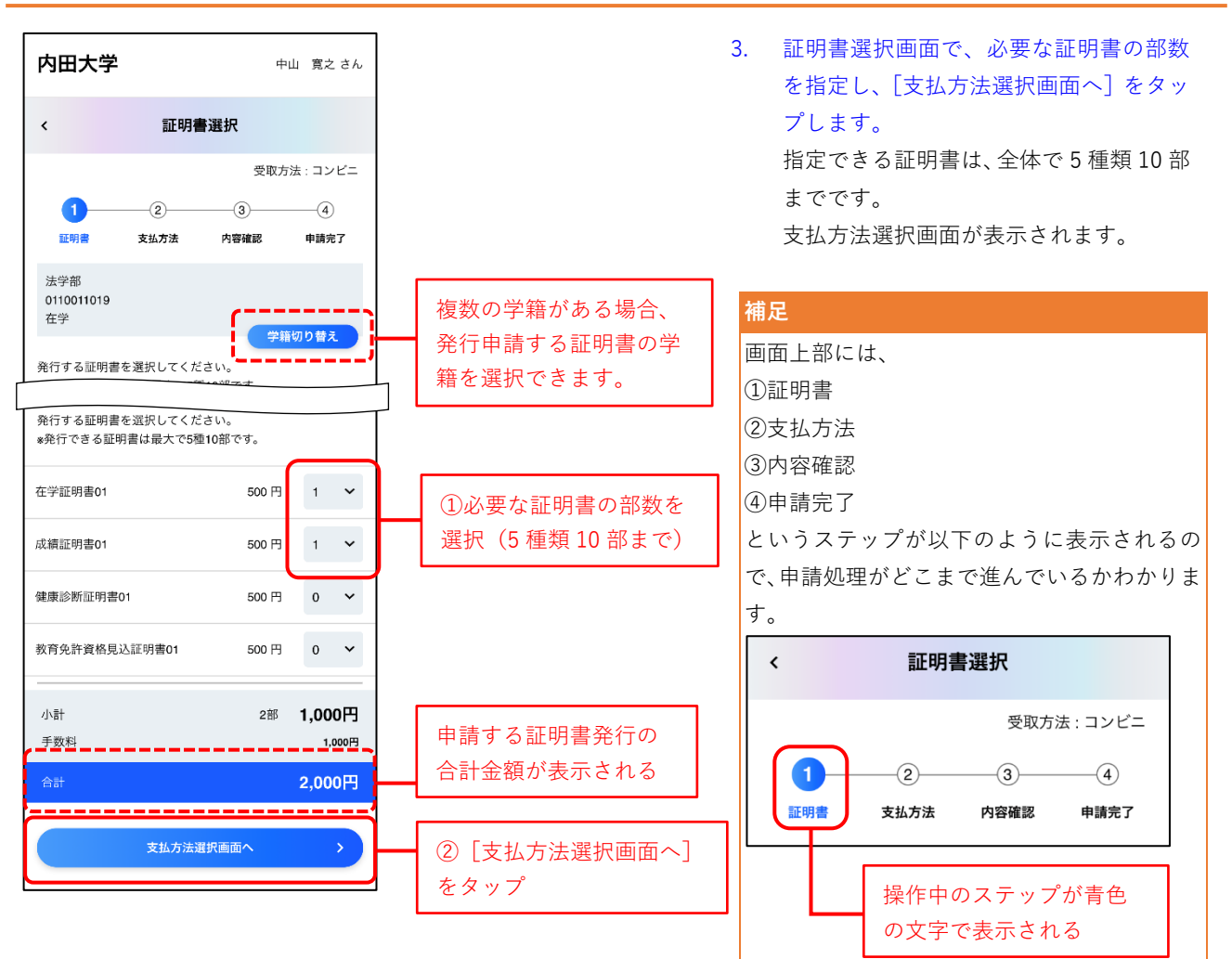

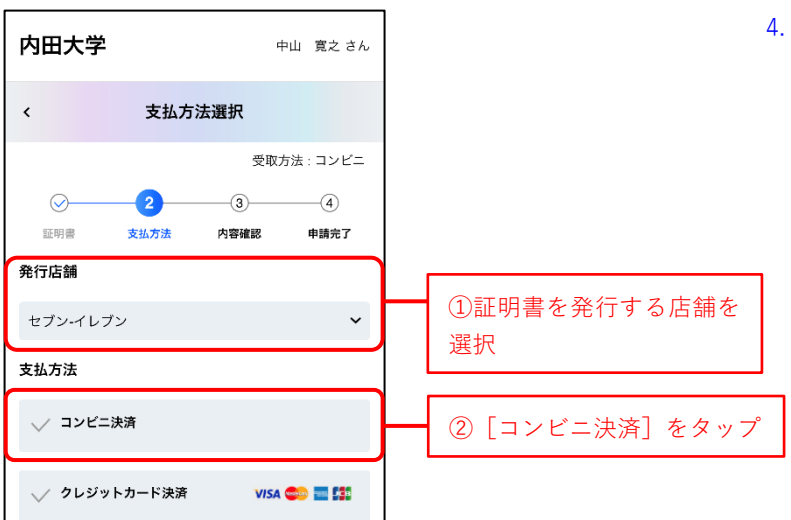

4. 支払方法選択画面で、発行店舗を選択し、 支払方法を選択します。ここでは、セブン -イレブンでコンビニ決済を選択する例 を説明します。

> 発行店舗を選択し、[コンビニ決済]を タップすると、コンビニ名と電話番号の 入力ボックスが表示されます。

#### 発行店舗

### 5. 日中連絡がつく電話番号を入力し、[発行

申請内容の確認へ進む]をタップします。

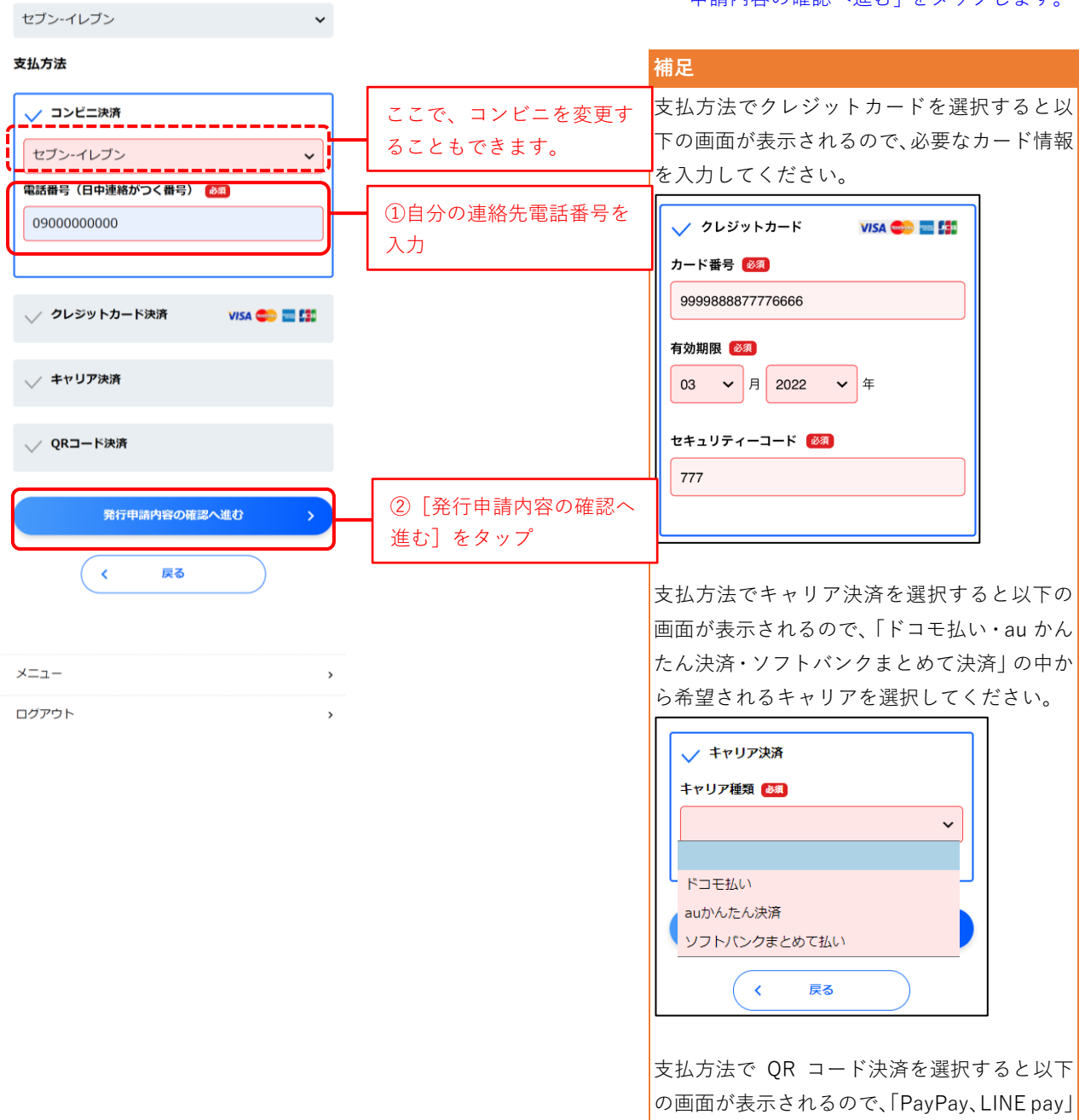

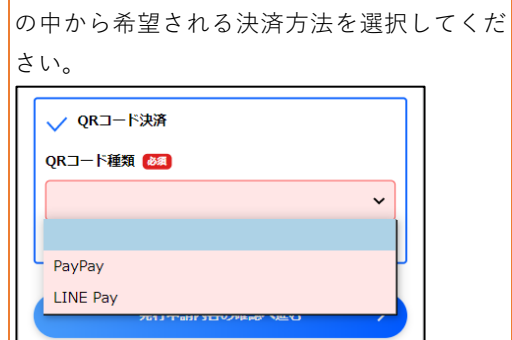

17

6. 発行申請内容画面で、画面を下方向へス クロールして内容を確認し、問題なけれ ば[上記の内容で申請する]をタップしま す。修正する場合は、[戻る]または画面上 部の[<]から前ページに戻って修正しま

発行申請完了画面が表示されます。

す。

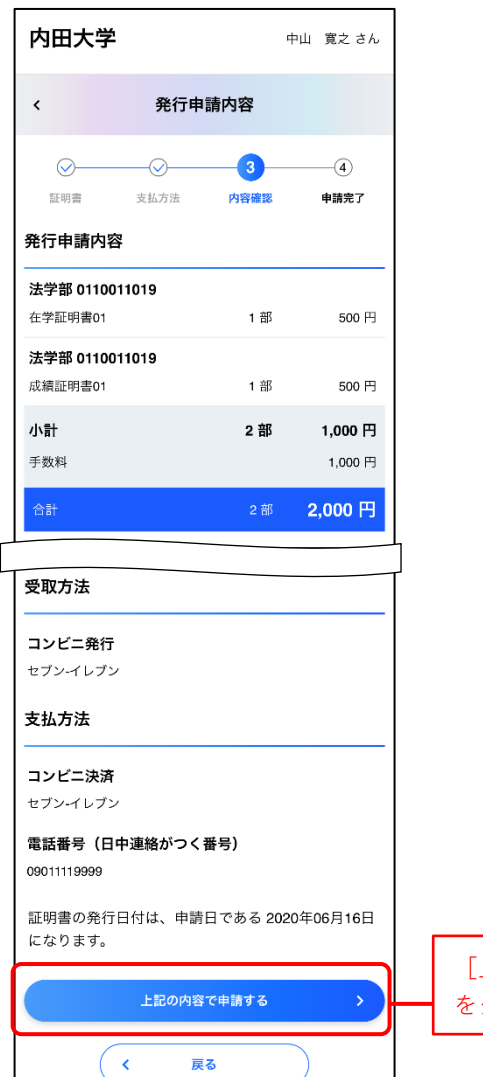

[上記の内容で申請する] をタップ

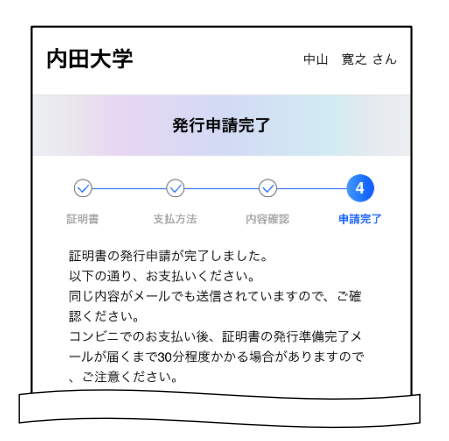

7. 発行申請完了画面で、下方向へスクロー ルして、発行申請内容を確認します。 これで、証明書発行の申請と支払申請が 完了しました。 また、証明書発行申請完了とお支払いに ついてのメールも届きます。(発行申請完 了画面と同じ内容です) コンビニ決済の場合はコンビニ店舗で支 払いを行います。クレジットカード決済・ キャリア決済・QR コード決済の場合は申 請完了と同時に決済も完了します。

#### **補足**

支払いが完了すると、登録したメールアドレス に証明書発行準備完了のメールが届きます。 印刷先、プリント予約番号、印刷期限を確認し て、証明書をコンビニで受け取ってください。

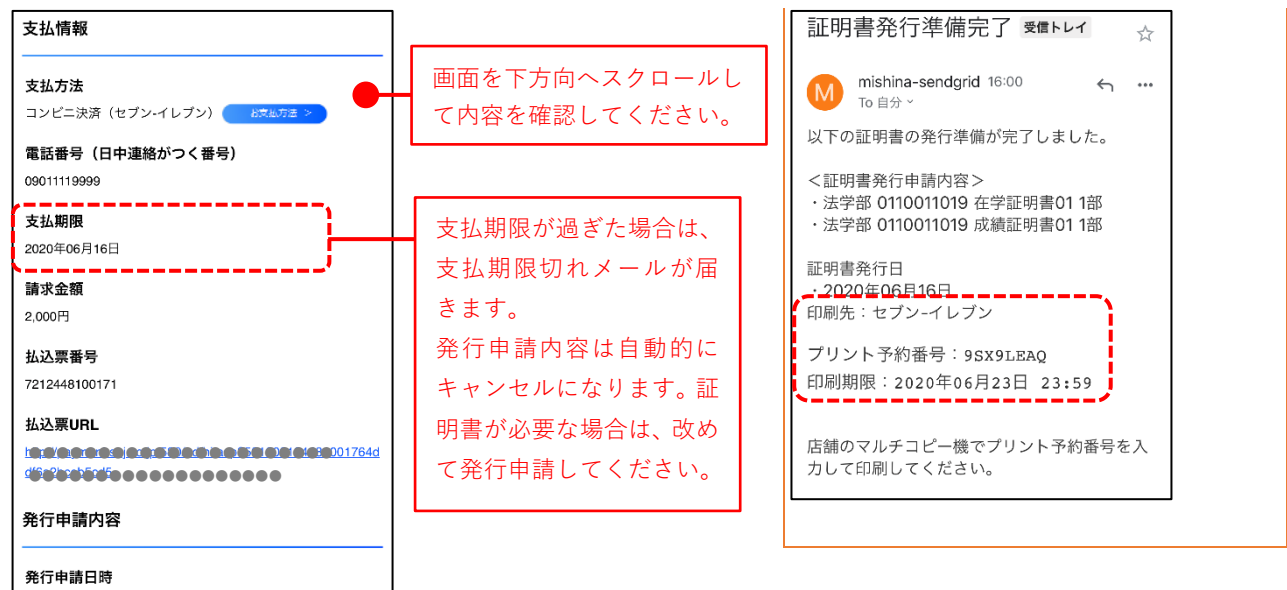

法学部 0110011019 在学証明書01 1部 500円 法学部 0110011019 成績証明書01 1部 500円  $1,000 \; \boxplus$ 手数料 合計  $2,000$   $\Box$ 受取方法 コンビニ発行 セブン-イレブン 証明書の発行日付は、 ー・・ー・・・・・・・・・・・・・・・・・・・・・・・・・<br>申請日である 2020年06月16日 になります。 メニュー画面へ  $\bar{\Sigma}$ 

2020年06月16日 15:58

19

#### <span id="page-19-0"></span>**3.1.2 郵送の申請**

証明書発行を申請し、郵送で受け取る方法を説明します。

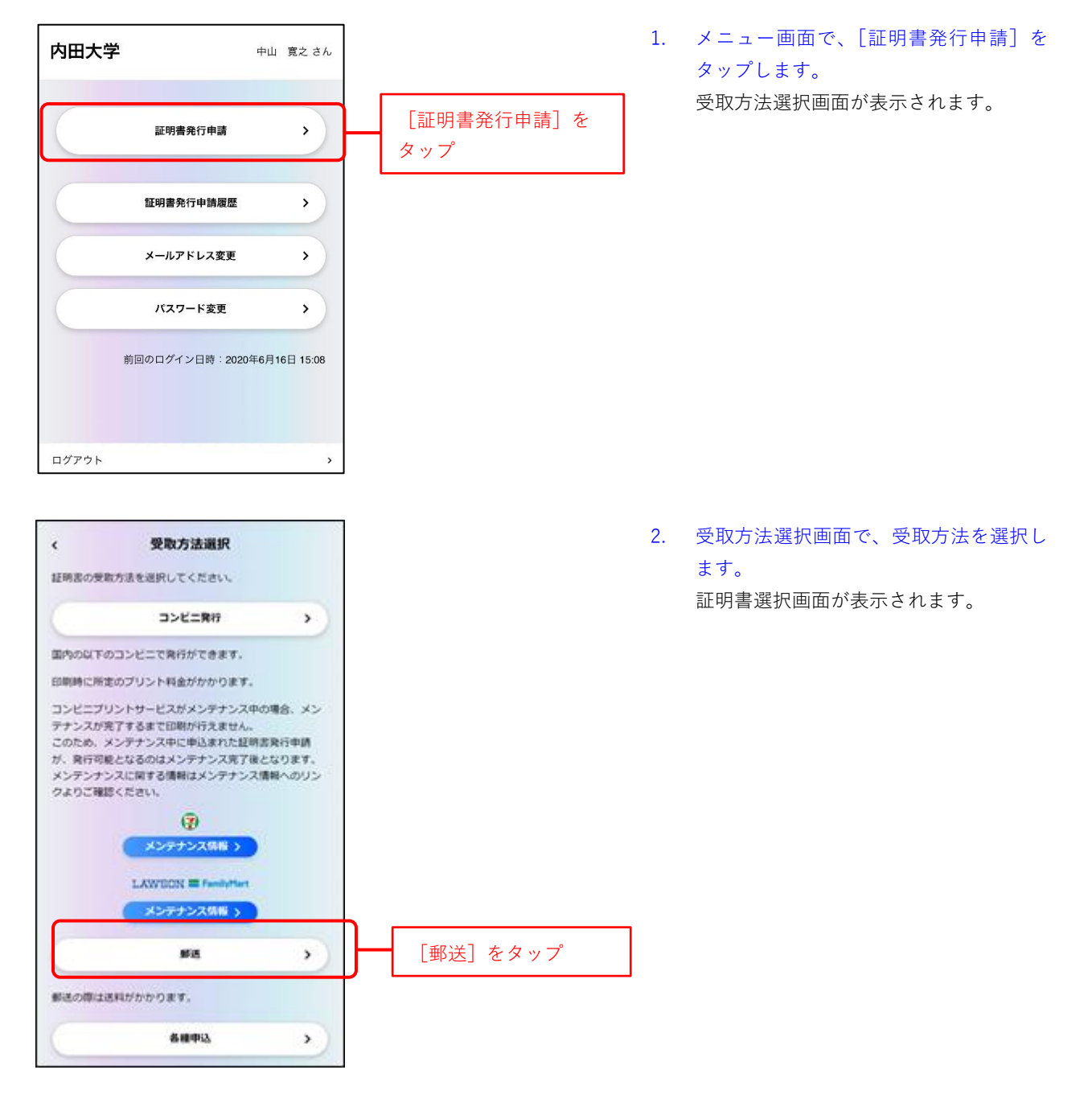

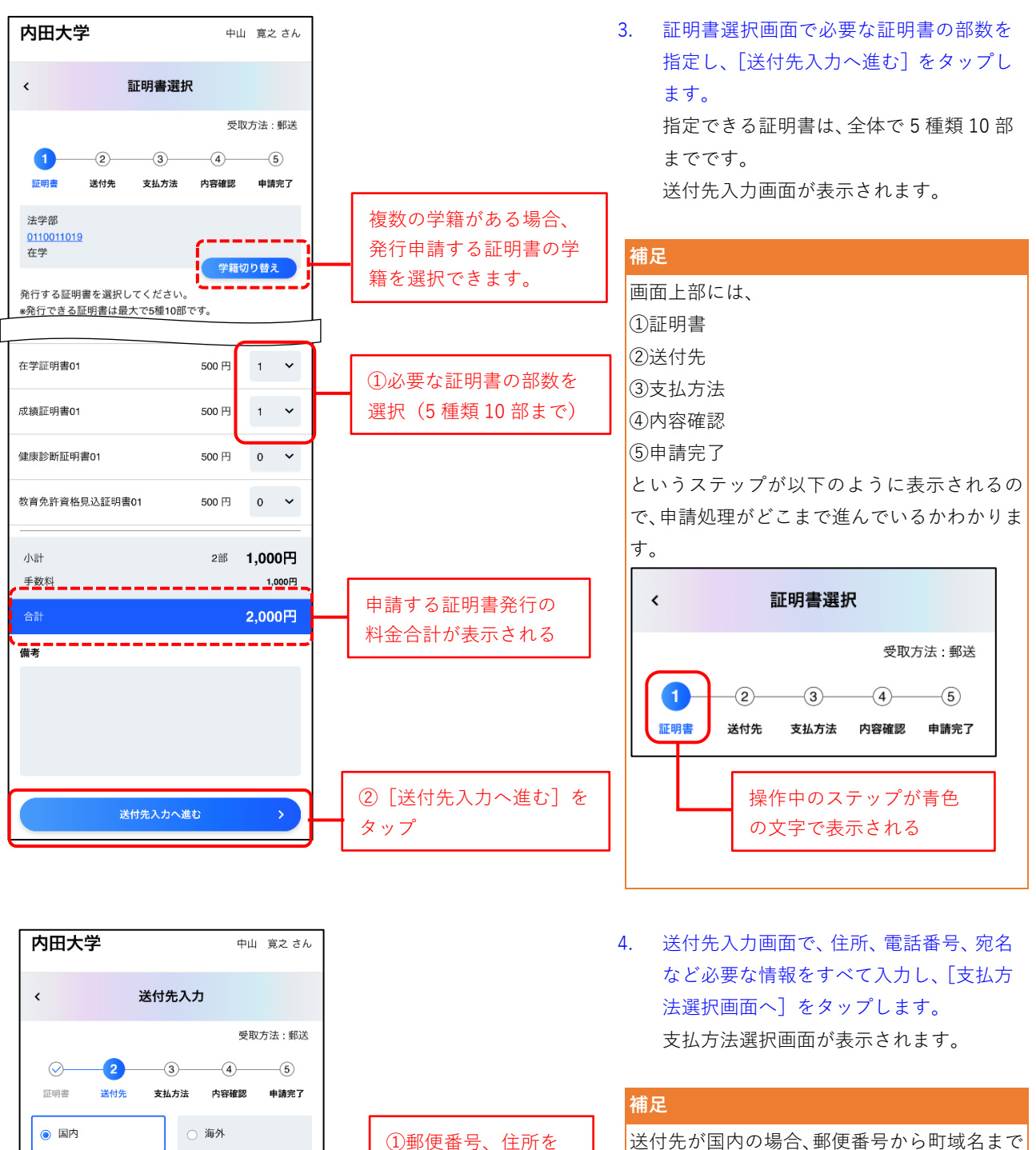

白動入力

住所 郵便番号 8年 1350016

都道府県・市町村名・町名 <mark>| 参須</mark>

東京都江東区 それ以降の住所「<sup>義」</sup>

東陽

入力

送付先が国内の場合、郵便番号から町域名まで を自動入力することが出来ます。

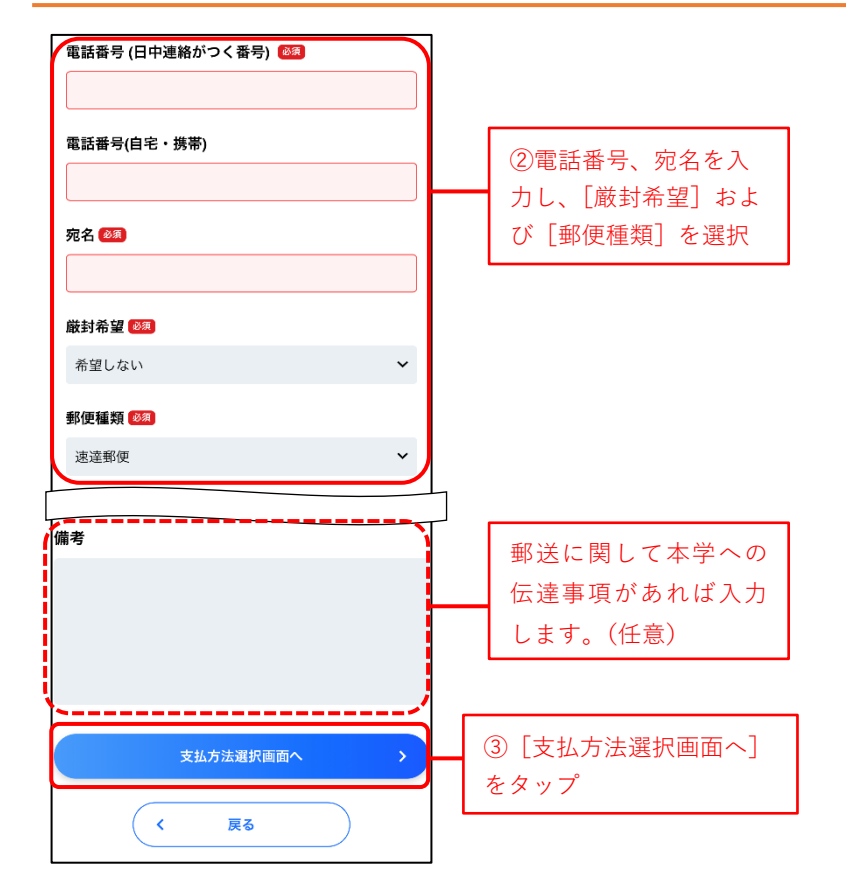

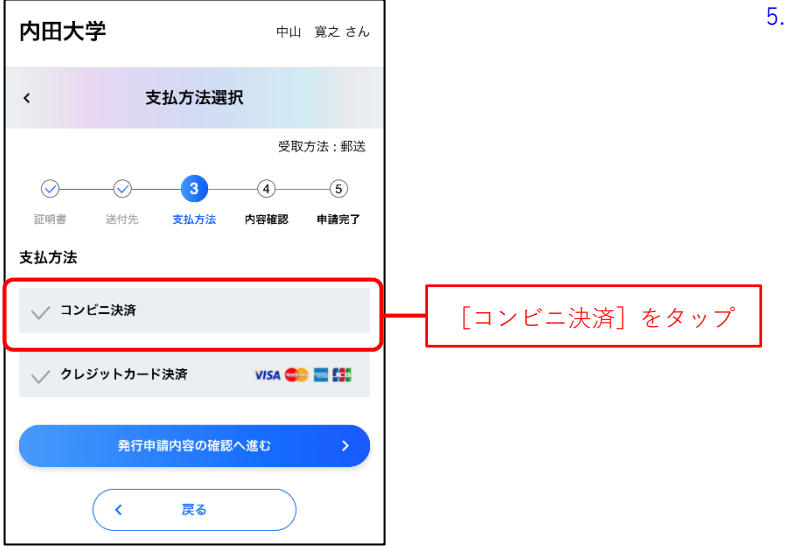

5. 支払方法選択画面で、支払方法を選択し ます。ここでは、コンビニ決済を選択する 例を説明します。

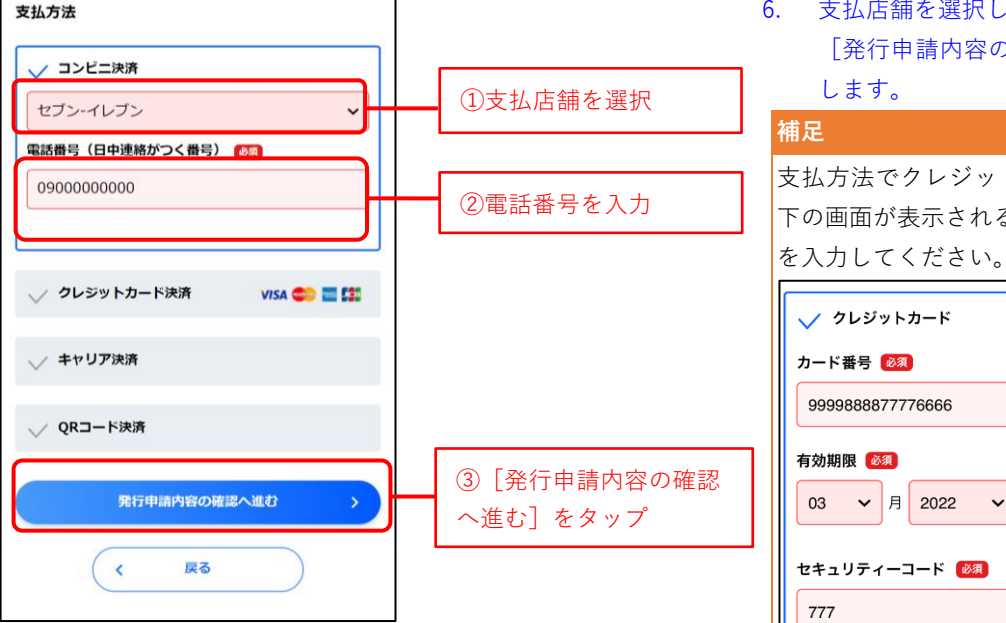

、電話番号を入力して、 り確認へ進む] をタップ

トカードを選択すると以 るので、必要なカード情報 を入力してください。

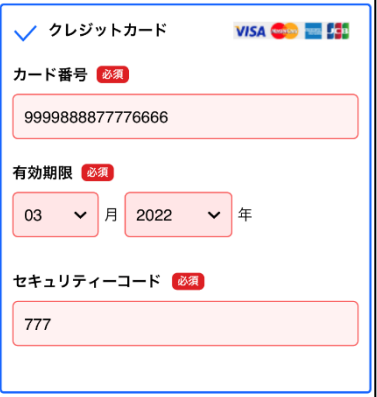

支払方法でキャリア決済を選択すると以下の 画面が表示されるので、「ドコモ払い・au かん たん決済・ソフトバンクまとめて決済」の中か ら希望されるキャリアを選択してください。

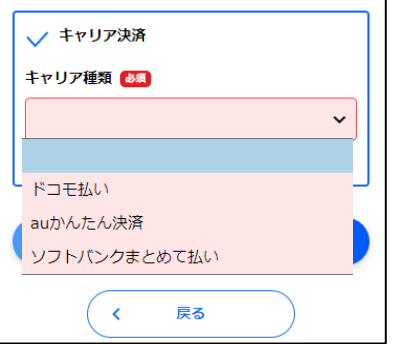

支払方法で QR コード決済を選択すると以下 の画面が表示されるので、「PayPay、LINE pay」 の中から希望される決済方法を選択してくだ さい。

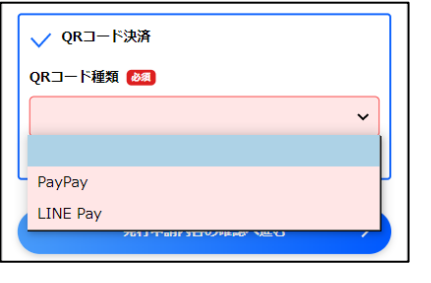

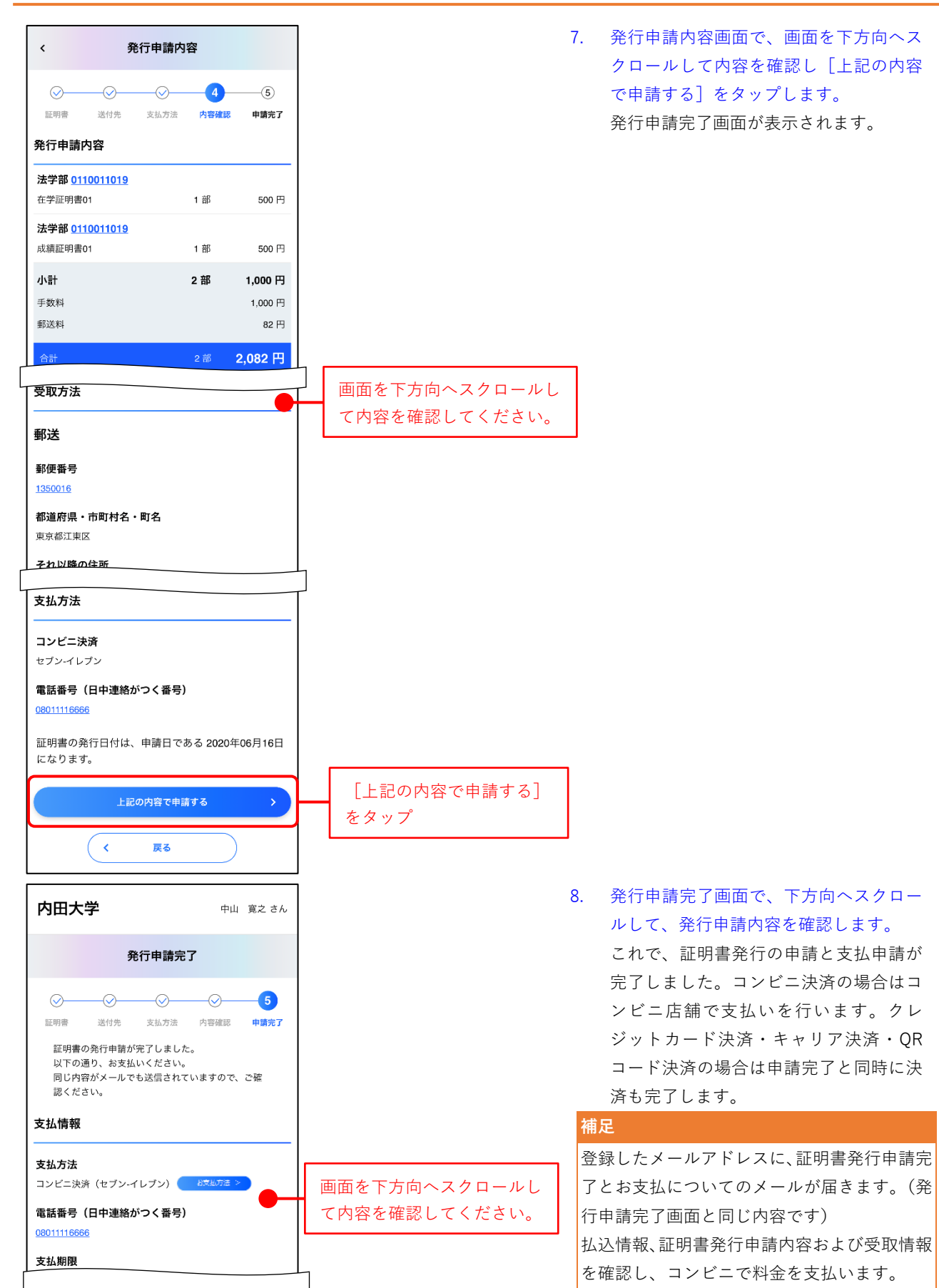

 $\overline{\phantom{0}}$ 

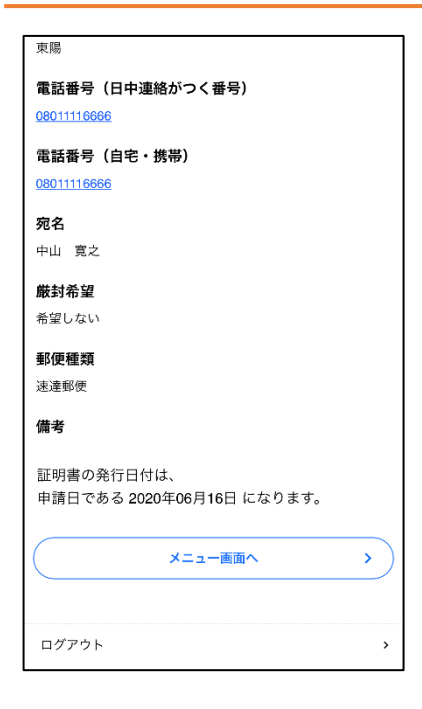

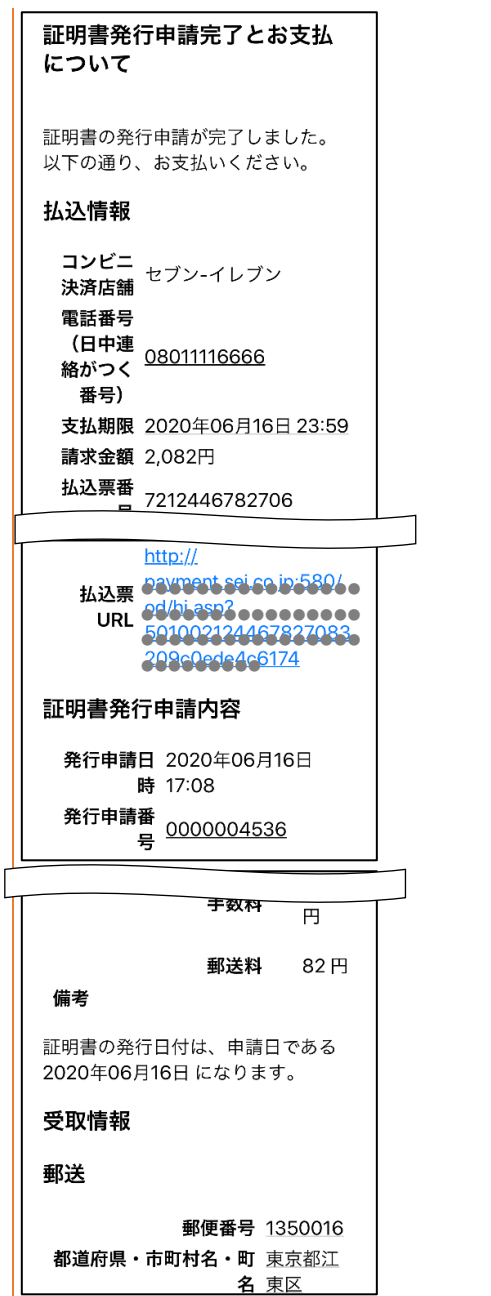

名東区

#### <span id="page-25-0"></span>**3.1.3 各種申込の申請**

申込書を申請する方法を説明します。

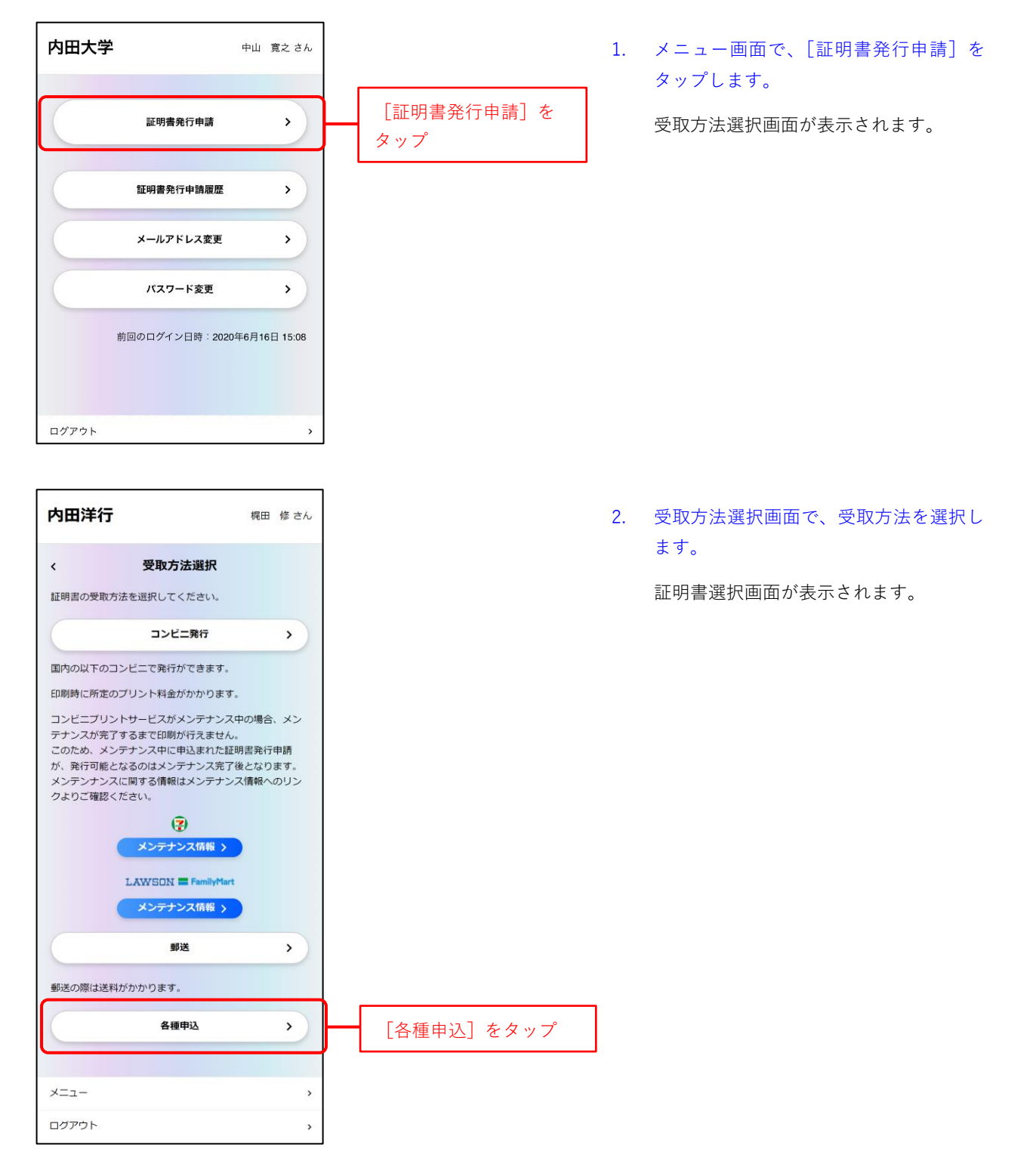

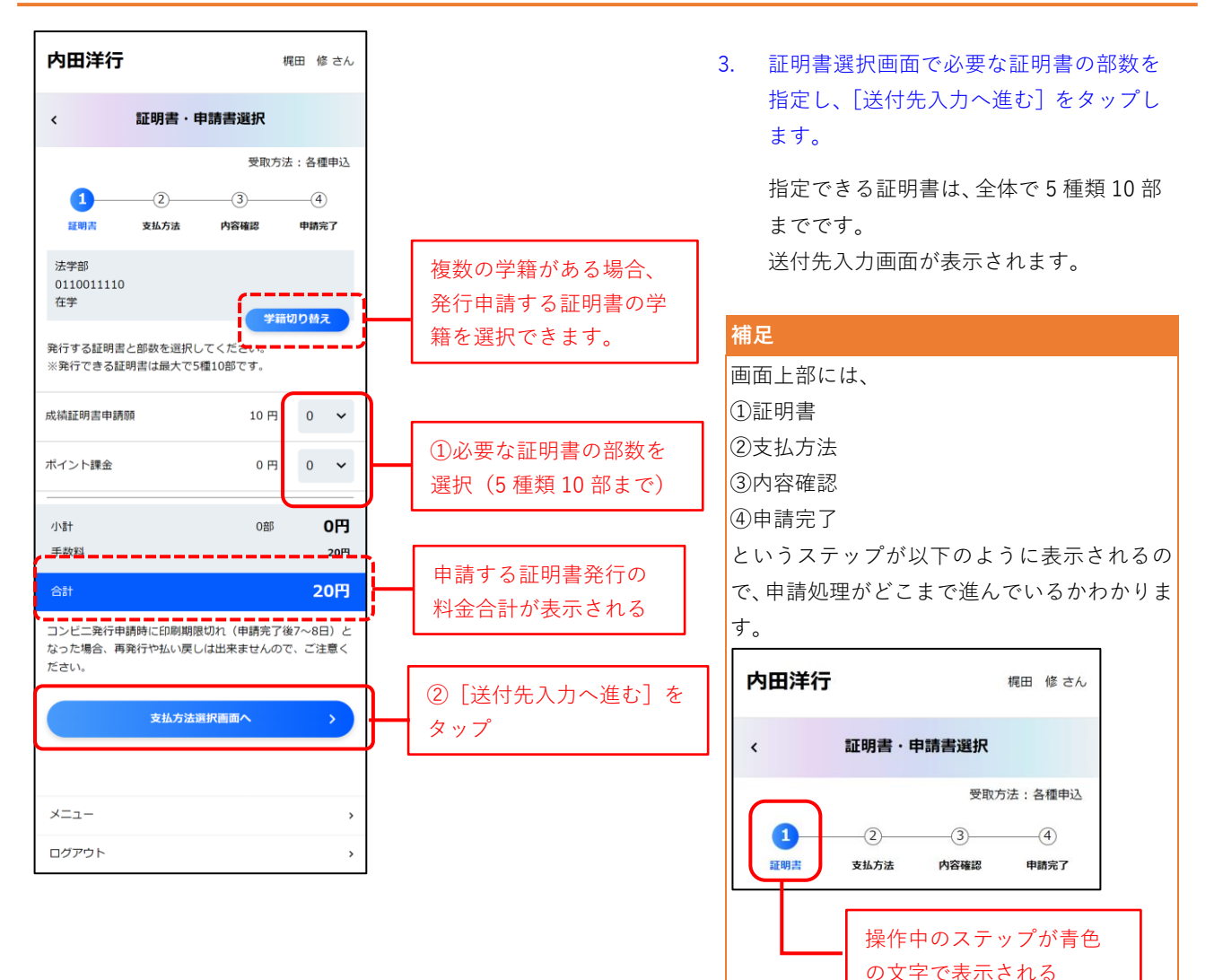

4. 支払方法選択画面で、支払方法を選択し ます。ここでは、コンビニ決済を選択する 例を説明します。

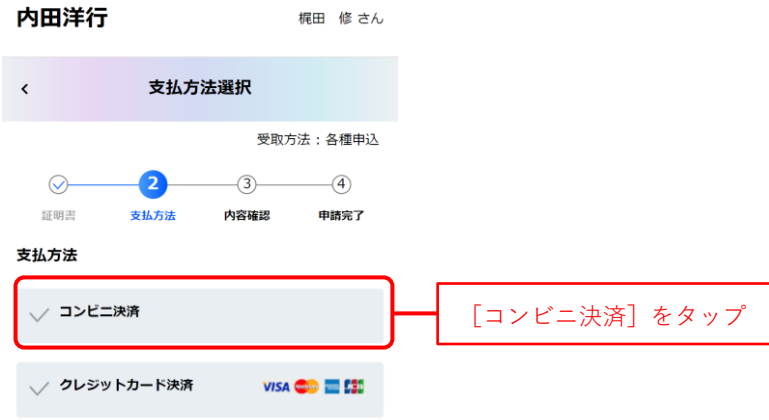

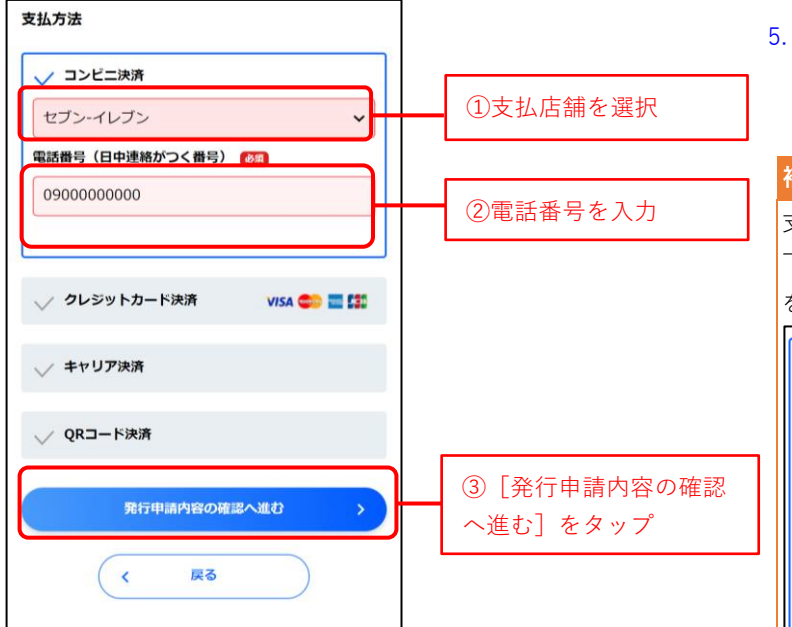

5. 支払店舗を選択し、電話番号を入力して、 [発行申請内容の確認へ進む]をタップ します。

#### **補足**

支払方法でクレジットカードを選択すると以 下の画面が表示されるので、必要なカード情報 を入力してください。

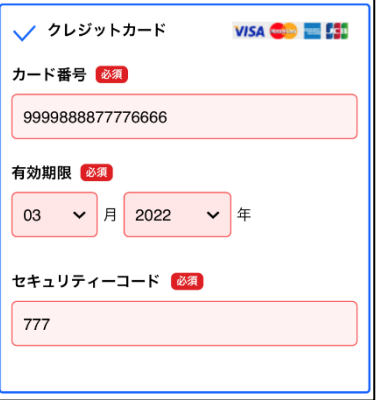

支払方法でキャリア決済を選択すると以下の 画面が表示されるので、「ドコモ払い・au かん たん決済・ソフトバンクまとめて決済」の中か ら希望されるキャリアを選択してください。

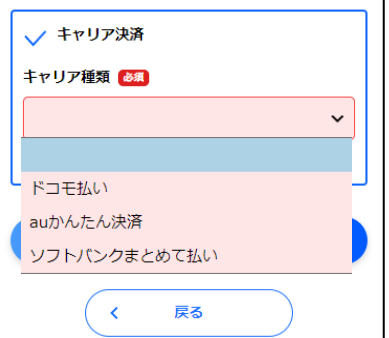

支払方法で QR コード決済を選択すると以下 の画面が表示されるので、「PayPay、LINE pay」 の中から希望される決済方法を選択してくだ さい。

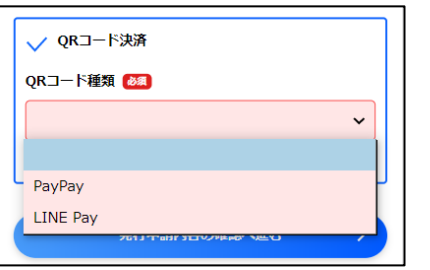

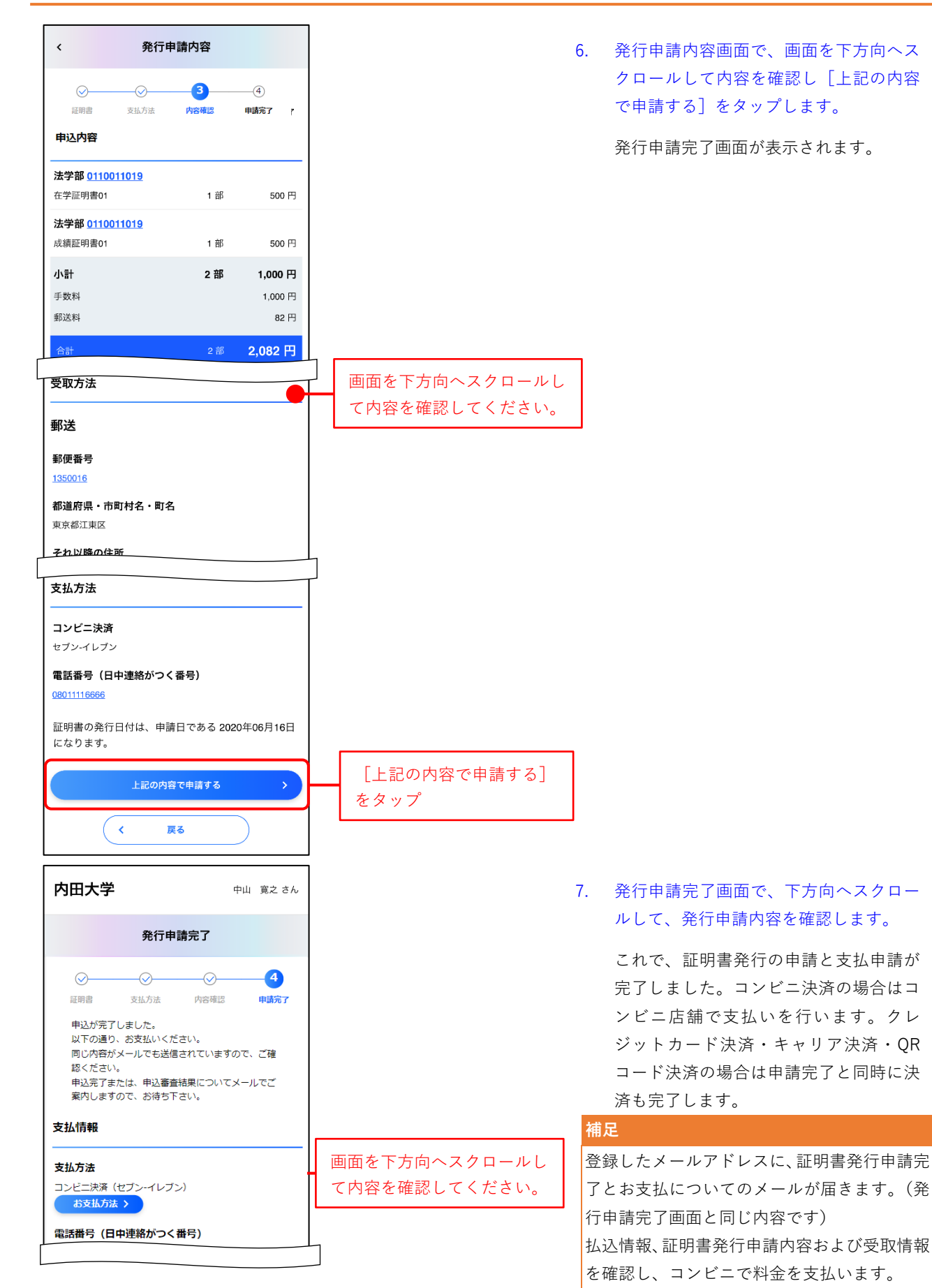

 $\overline{\phantom{0}}$ 

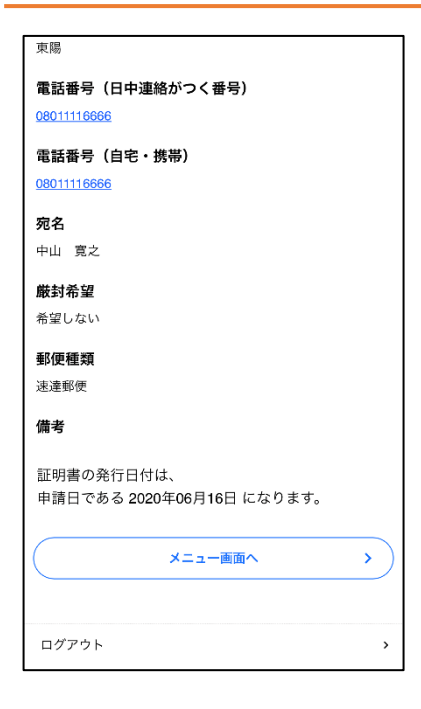

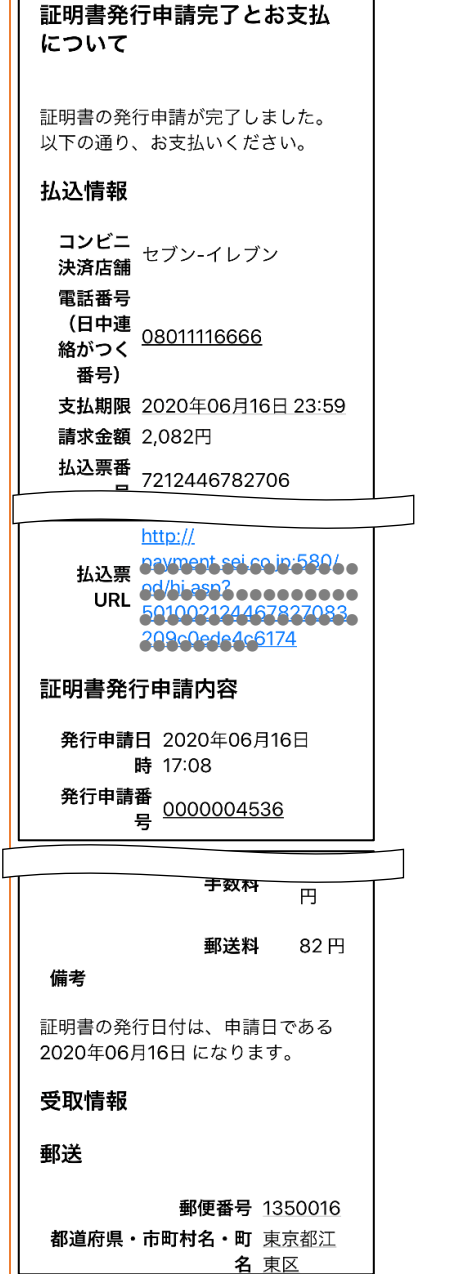

T.

### <span id="page-30-0"></span>**3.2** 発行申請履歴の表示

申請番号順に証明書の発行申請履歴を表示します。また、発行申請内容や受取方法などの詳細情報も確認 できます。

#### **操作手順**

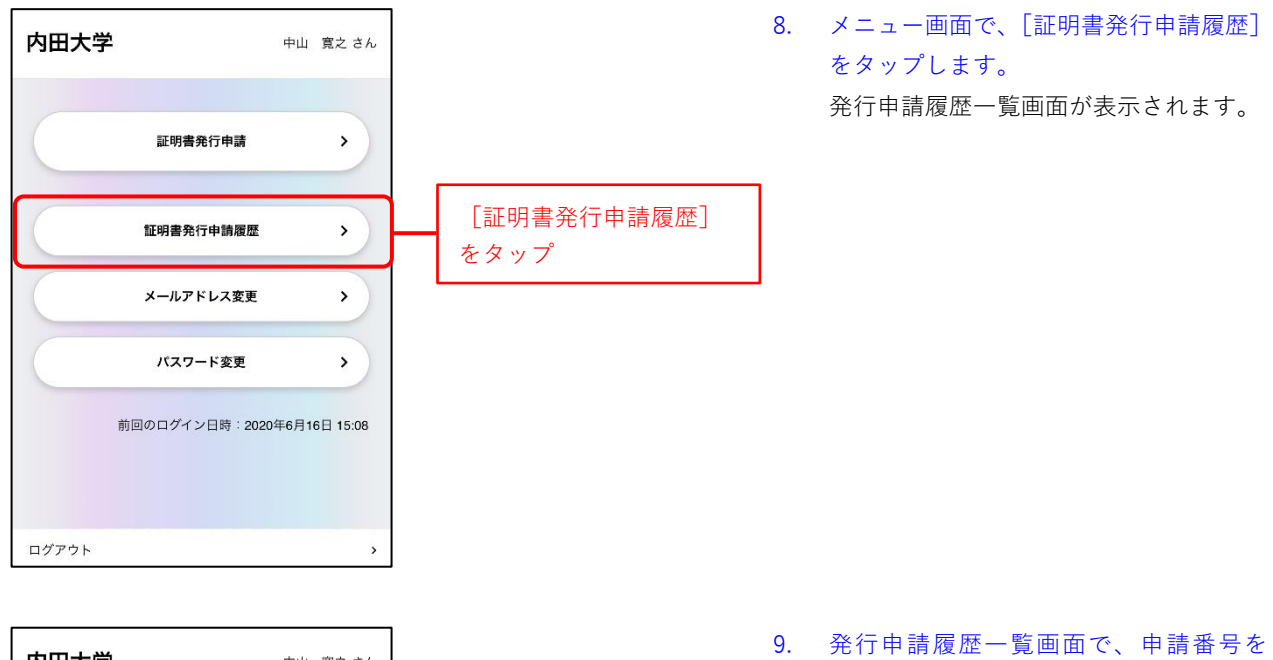

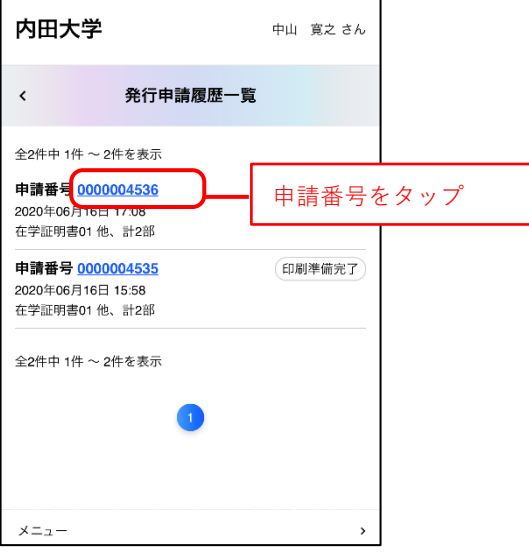

タップします。 発行申請詳細画面が表示されます。

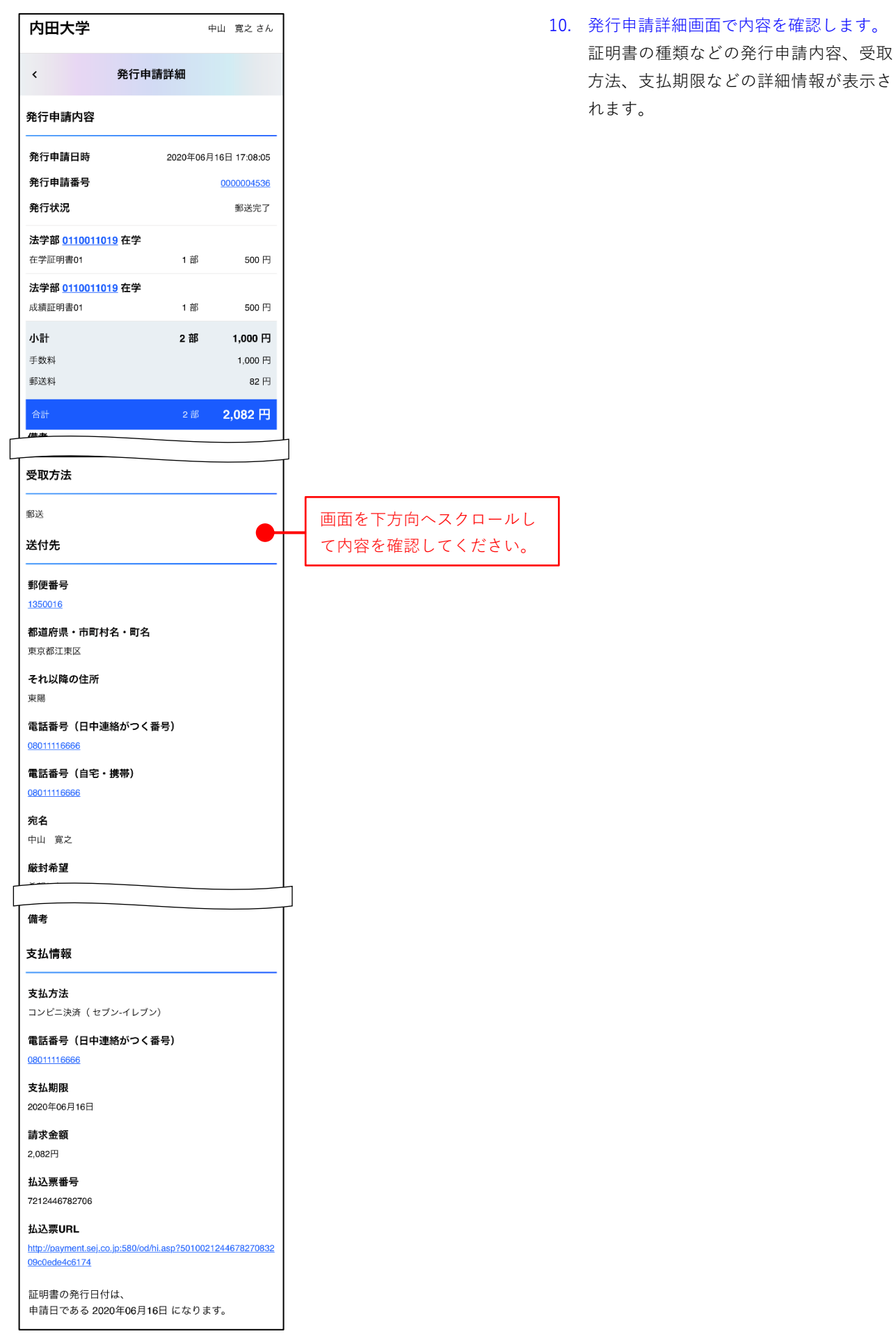

### <span id="page-32-0"></span>**3.3** キャリア決済・**QR** コード決済の再決済

キャリア決済・QR コード決済で発行申請し、途中で決済をキャンセルした場合(もしくは決済できなかっ た場合)発行申請履歴詳細画面から再決済ができます。

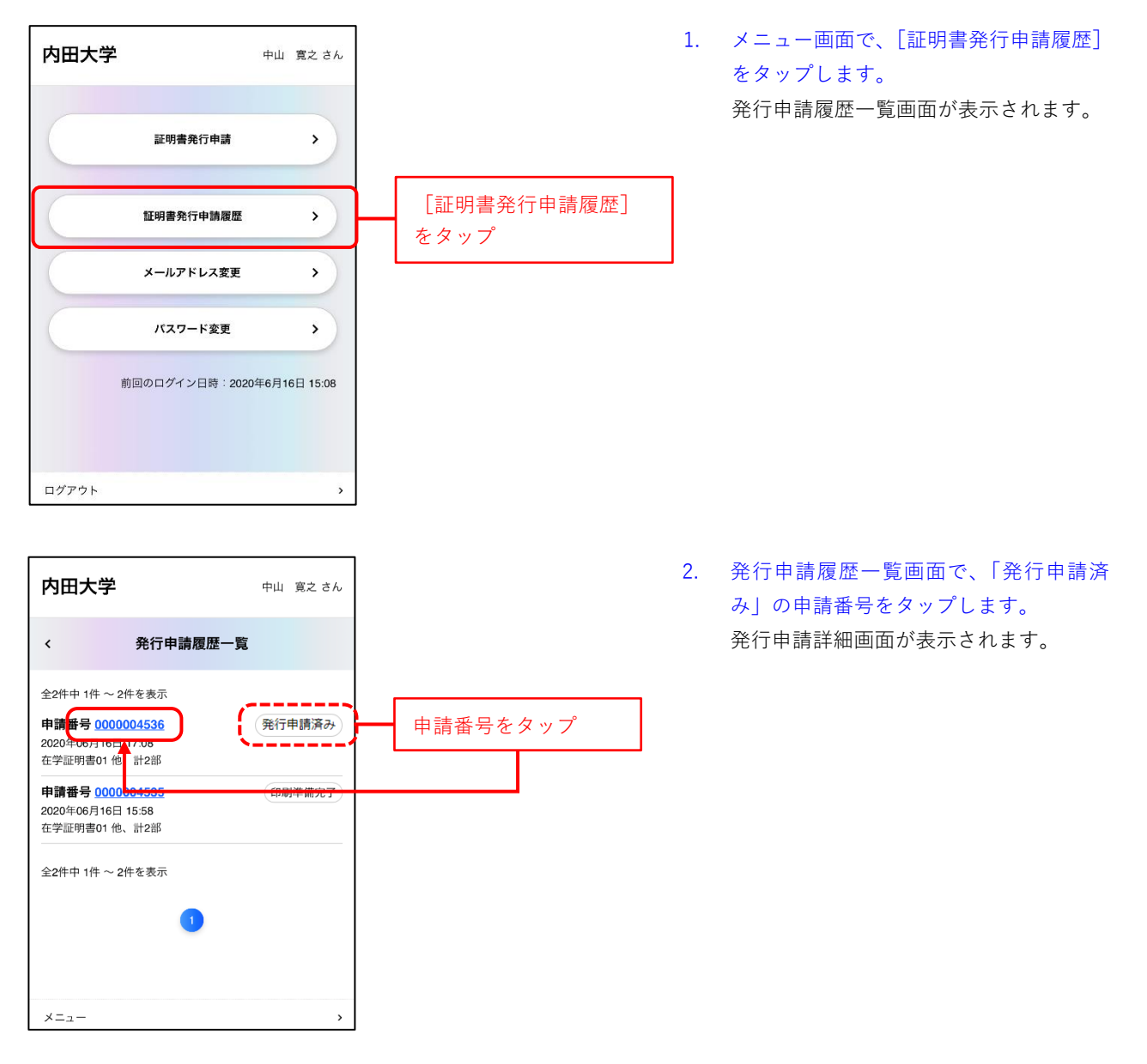

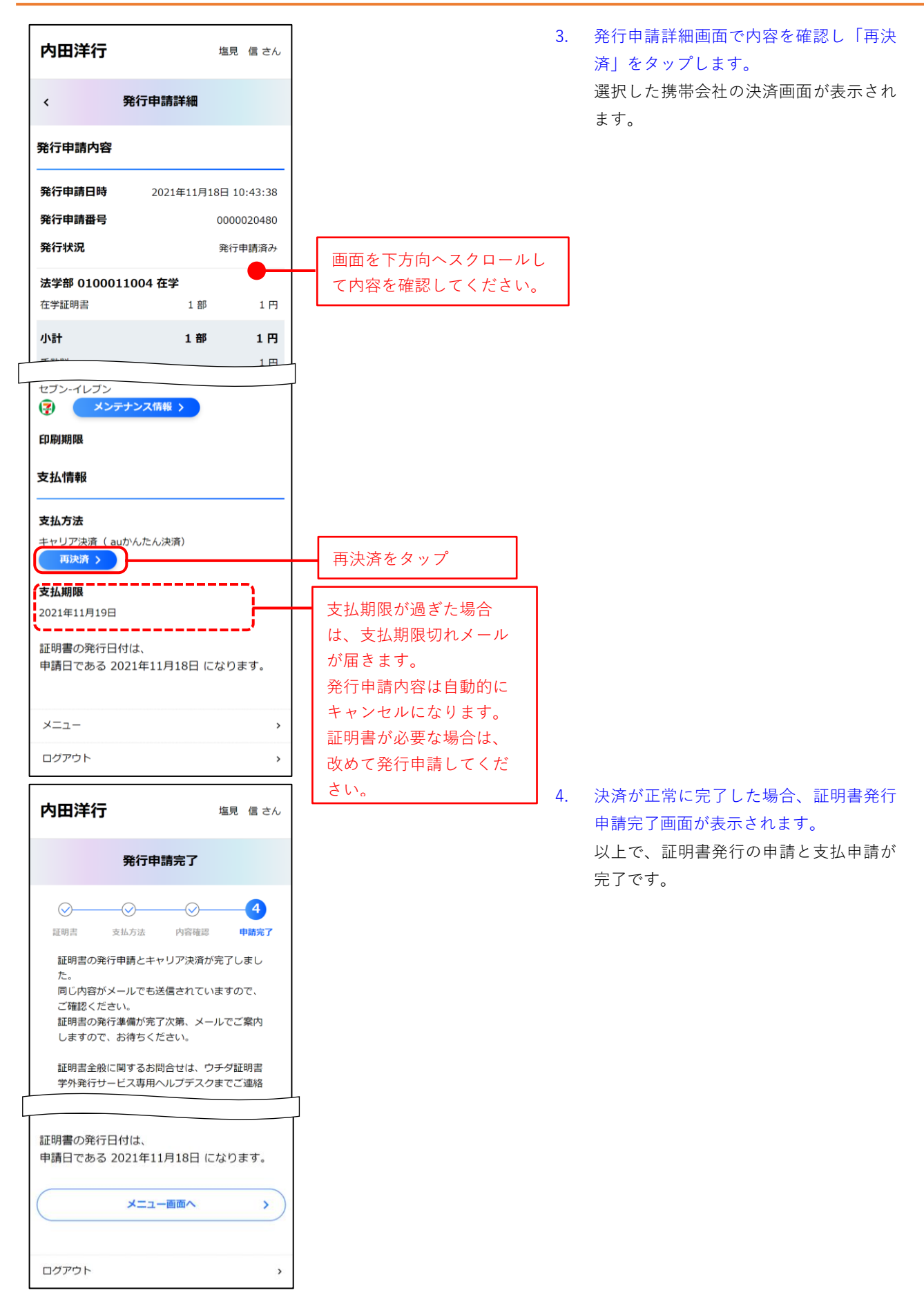

## <span id="page-34-0"></span>**4.** 証明書の印刷

学外発行の申請を終え、印刷予約番号(セブン-イレブン)、ユーザー番号(ファミリーマート、ローソン) などを取得することで、国内のコンビニエンスストアで証明書を印刷することができます。

### <span id="page-34-1"></span>**4.1** セブン**-**イレブンで発行

セブン-イレブンで証明書を印刷する方法を説明します。

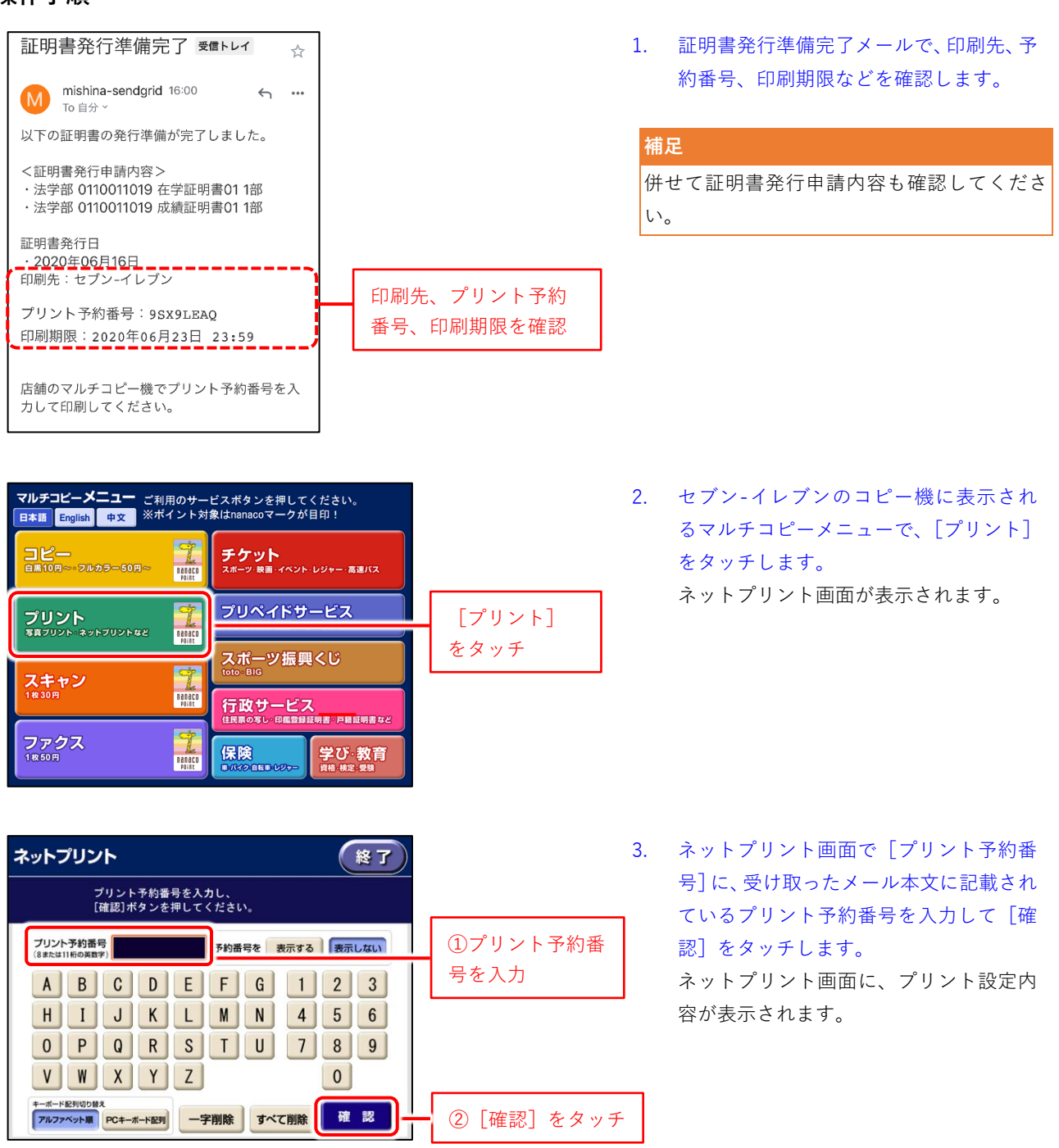

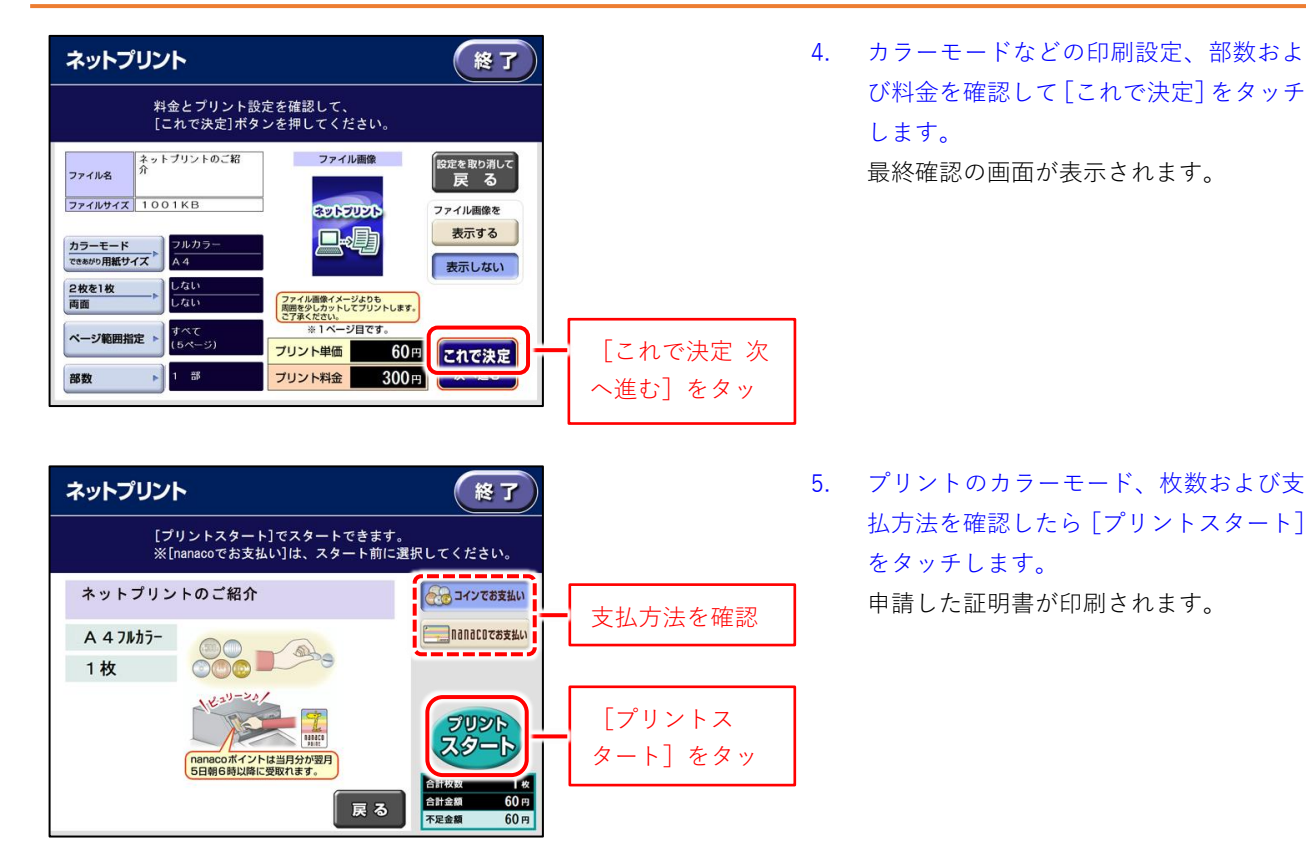

### <span id="page-36-0"></span>**4.2** ファミリーマート・ローソンで発行

ファミリーマート・ローソンで証明書を印刷する方法を説明します。

#### **操作手順**

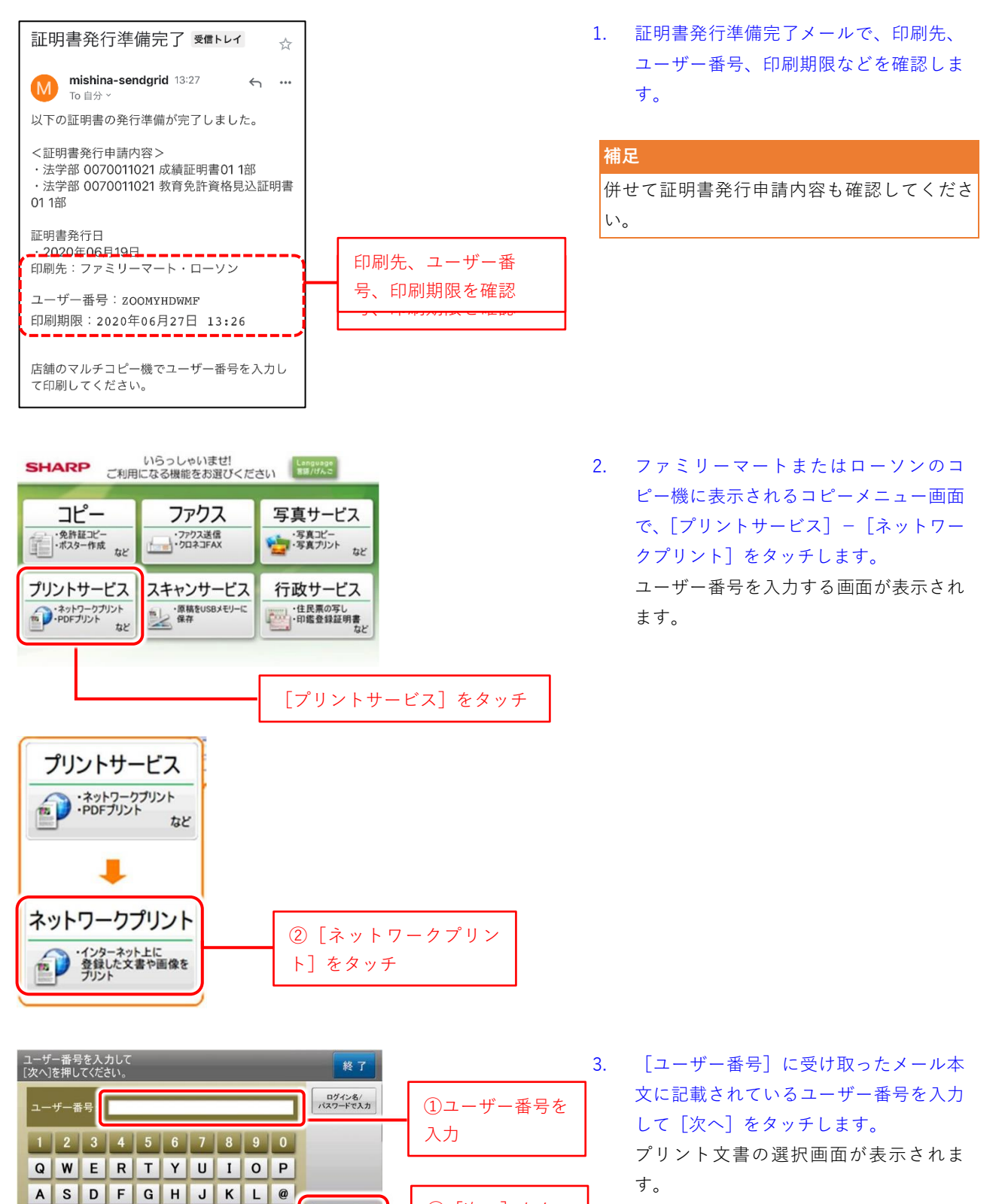

②[次へ]をタッ

チ

 $Z$   $X$   $C$   $V$   $B$   $N$   $M$   $-$ 

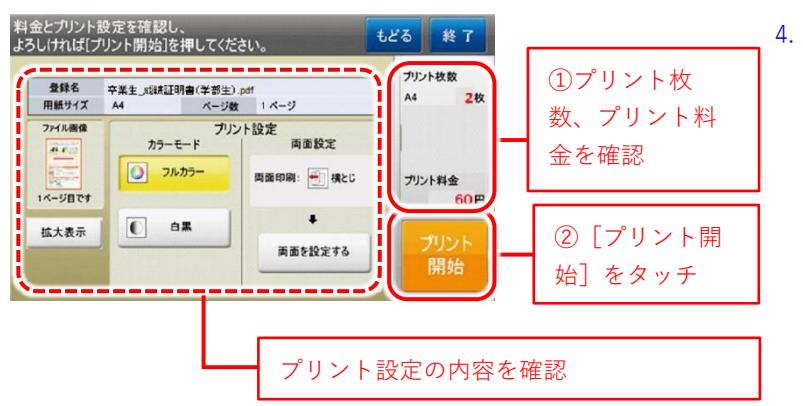

4. プリント設定画面で、プリントの枚数、プ リント料金を確認して[プリント開始]を タッチします。 申請した証明書が印刷されます。

## <span id="page-38-0"></span>**5.** サービス利用申請時内容の変更(離籍生)

離籍生がサービス利用申請時に入力した内容を変更します。 離籍生のみの機能です。

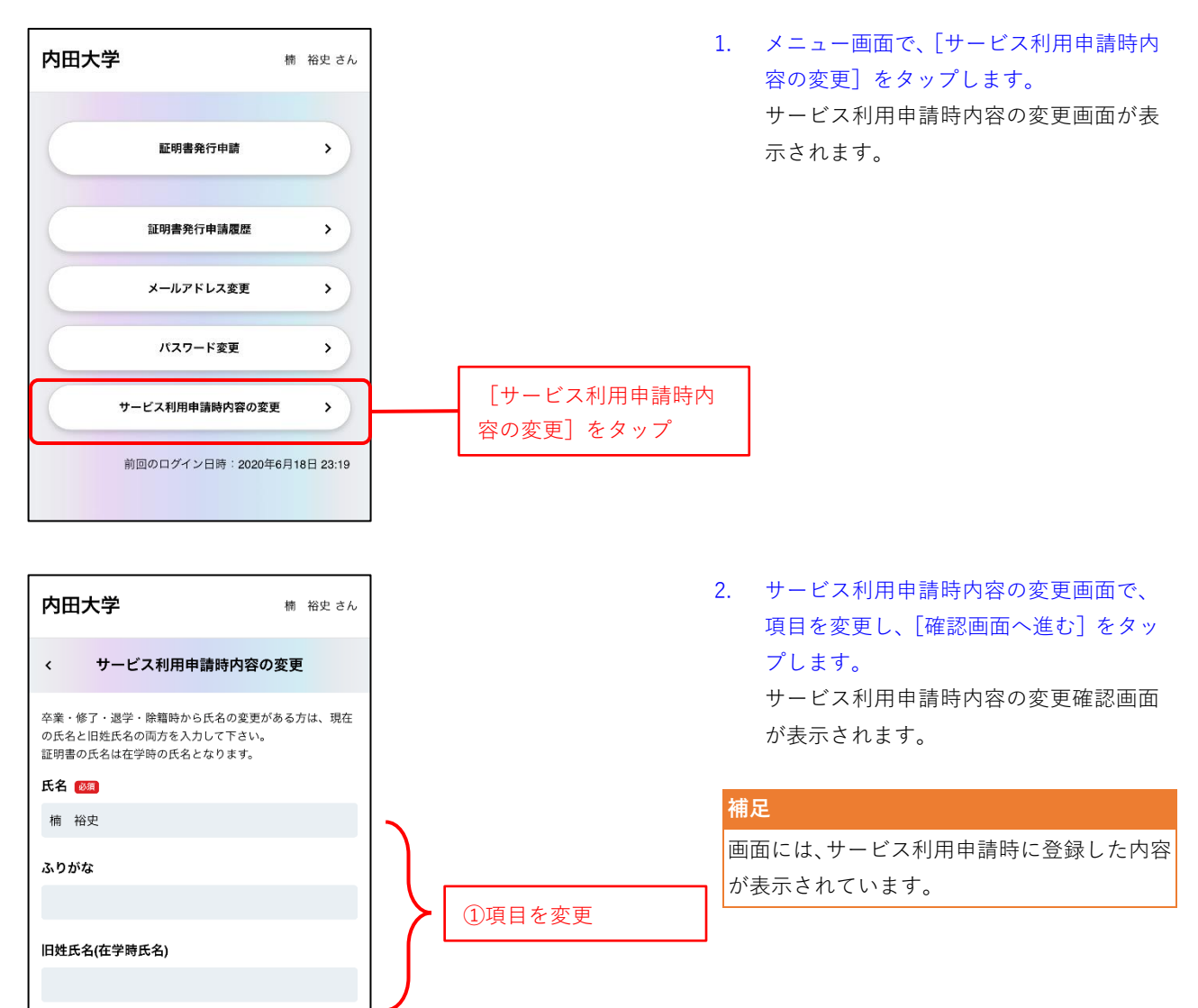

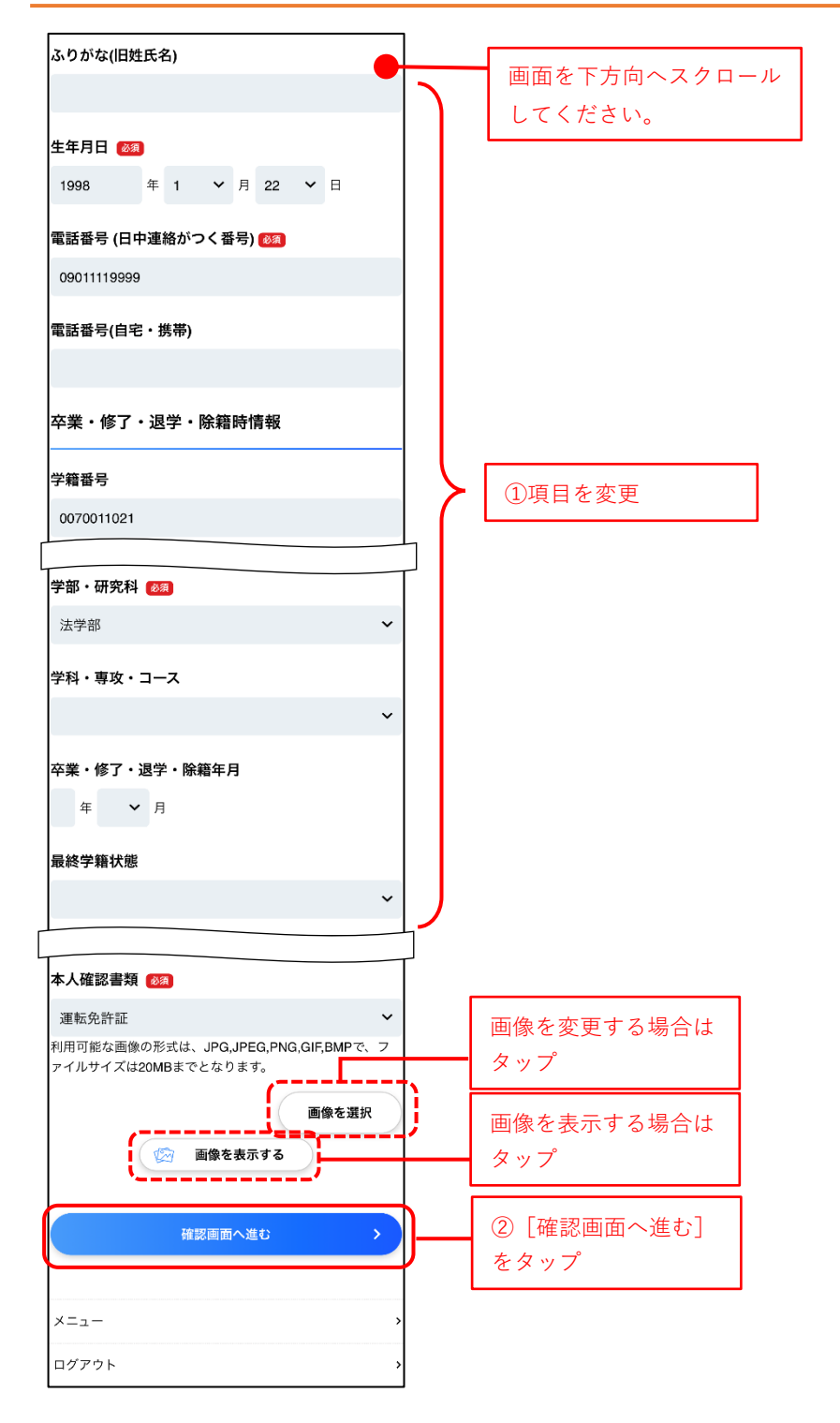

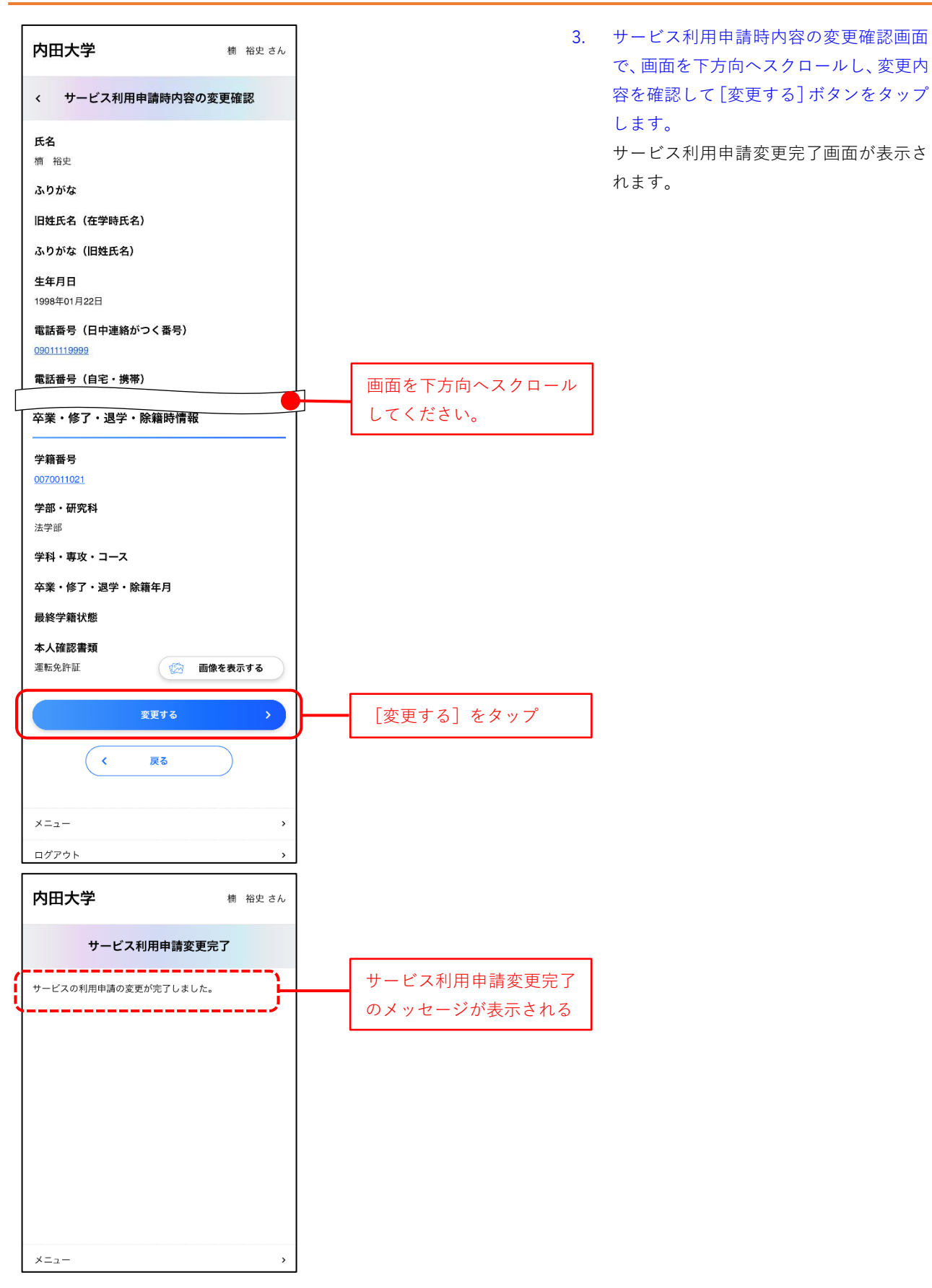

## <span id="page-41-0"></span>**6.** 困ったときは

本サービスを利用する上で、わからないことがあったり、トラブルが発生したりした場合に参照してくだ さい。ここではよくある質問のパターンを「FAQ」、トラブルが発生した時の対処方法を「トラブルシュー ティング」として以下にまとめました。

<span id="page-41-1"></span>また、ヘルプデスクを利用して不明点を問い合わせることも出来ます。

#### **6.1** よくある質問(**FAQ**)

よくある質問のパターンを「FAQ」としてまとめました。遭遇する場面ごとに FAQ として記載した質問と、 それに対する回答(解決方法)を記載します。

#### <span id="page-41-2"></span>**●印刷指定をした証明書の種類を忘れた**

すでに申請済みの証明書の申請状況を確認するには本学のホームページから「各種証明書コンビニ発行 サービス」にログインし、「現在の申請一覧」から「申請一覧」をクリックしてください。

#### <span id="page-41-3"></span>**●印刷指定したコンビニを忘れた**

申請一覧から対象の詳細をクリックしてください。 印刷情報(ネットワークプリントサービス)と表示された場合は「ファミリーマート」、「ローソン」で印 刷することができます。 印刷予約番号と表示された場合は「セブン-イレブン」で印刷することができます。

#### <span id="page-41-4"></span>**●いつから卒業証明書が発行可能か**

卒業年度の在学生が、いつから卒業証明書が発行可能かなどの時期については、本学へ問い合わせてくだ さい。

#### <span id="page-41-5"></span>**●発行した内容に誤りがあった**

発行した内容に誤りがありましたら、直ちに本学へ連絡してください。

#### <span id="page-42-0"></span>**6.2** トラブルシューティング(トラブル時の対処方法)

トラブルが発生した時の対処方法を「トラブルシューティング」としてまとめました。 遭遇する場面ごとに記載したトラブルと、それに対する原因および対処方法を記載します。

#### **現象: 「不正なアクセスです。」というエラーメッセージが表示された。**

- 原因: 存在しない・使用できない URL へアクセスした。または、攻撃用 Web ページからリクエストが送られてきた。
- 対策: 最初から操作をやり直してください。何度も同じメッセージが表示される際はヘルプデスクへ問い合わせてください。

#### **現象: 「システムエラーが発生しました。」というエラーメッセージが表示された。**

- 原因: サーバへの接続エラーなど、何らかのシステムエラーが発生した場合
- 対策: 最初から操作をやり直してください。何度も同じメッセージが表示される際はヘルプデスクへ問い合わせてください。

#### **現象: 「セッションがタイムアウトしました。再度発行申請操作を行ってください。」というエラーメッセージが表示された。**

- 原因: 発行申請の操作を開始してから一定時間(30 分間)経過した場合
- 対策: 最初から操作をやり直してください。

#### <span id="page-42-1"></span>**6.3** ヘルプデスク

利用者画面の操作方法やコンビニでの支払方法、印刷方法など、操作を行う上での不明点や疑問点がある 場合はヘルプデスクまでお問い合わせください。オペレーターまたは担当者よりご説明します。お問い合 わせの内容によっては、一旦電話をお切りし、あらためてご回答する場合がありますので、予めご了承く ださい。

証明書学外発行サービス ヘルプデスク AM9:00〜PM11:00(365 日対応)

☎ 0120-954-993